# **CHC X360 GIS Receiver**

Revision 1.0 January 2015

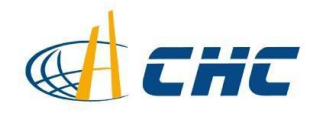

#### **Copyright**

Copyright 2009-2015 CHC | Shanghai Huace Navigation Technology LTD. All rights reserved. The CHC are trademark of Shanghai Huace Navigation Technology LTD. All other trademarks are the property of their respective owners.

#### **Trademarks**

All product and brand names mentioned in this publication are trademarks of their respective holders.

#### **SafetyWarnings**

The Global Positioning System (GPS) is operated by the U.S. Government, which is solely responsible for the accuracy and maintenance of the GPS network. Accuracy can also be affected by poor satellite geometry and obstructions, like buildings and heavy canopy.

#### **FCC interferencestatement**

This equipment has been designed to comply with the limits for a Class B digital device, pursuant to part 15 of the FCC Rules in the Portable Mode. These limits are designed to provide reasonable protection against harmful interference in a residential installation.

Operation is subject to the following two conditions: (1) this device may not cause harmful interference and (2) this device must accept any interference received, including interference that may cause undesired operation.

*X360 GIS Receiver User Guide – Revision 1.0 January 2015*

# <span id="page-2-0"></span>**SAFETY INFORMATION**

Before you use your CHC X360 GIS Receiver, make sure that you have read and understood all safety requirements.

#### <span id="page-2-1"></span>**REGULATIONS AND SAFETY**

The Receiver contains an internal wireless modem for communicating signals through Bluetooth® wireless technology or through an external data communications radio. Regulations regarding the use of the wireless modem vary greatly from country to country. In some countries, the unit can be used without obtaining an end-user license. Other countries require end-user licensing. For licensing information, consult your local CHC dealer.

Before operating a X360 GIS Receiver, determine if authorization or a license to operate the unit is required in your country. It is the responsibility of the end-user to obtain an operator's permit or license for the Receiver for the location or country of use.

#### <span id="page-2-2"></span>**TYPE APPROVAL**

Type approval, or acceptance, covers technical parameters of the equipment related to emissions that can cause interference. Type approval is granted to the manufacturer of the transmission equipment, independent fromthe operation or licensing of the units. Some countries have unique technical requirements for operation in particular radio modem frequency bands. To comply with those requirements, CHC may have modified your equipment to be granted Type approval. Unauthorized modification of the units voids the Type approval, the warranty, and the operational license of the equipment.

#### <span id="page-2-3"></span>**EXPOSURE TO RADIO FREQUENCY RADIATION**

*Safety*. Exposure to RF energy is an important safety consideration. The FCC has adopted a safety standard for human exposure to radio frequency electromagnetic energy emitted by FCC regulated equipment. Proper use of this radio modem results in exposure below government limits. The following precautions are recommended:

- **C.** *Do not* operate the transmitter when someone is 20 cm (7.8 inches) of the antenna.
- **D.** *Do not* operate the transmitter unless all RF connectors are secureand any open connectors are correctly terminated.

X360 GIS Reference Receiver User Guide **Page 2** 

**E.** *Do not* operate the equipment near electrical blasting caps or in an

explosive atmosphere.

- **F.** All equipment must be correctly grounded for safe operation.
- **G.** All equipment should be serviced only by a qualified technician.

#### **BATTERY SAFETY**

<span id="page-4-0"></span>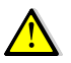

 **WARNING** – Do not damage the rechargeable Lithium-ion battery. A damaged battery can cause an explosion or fire, and can result in personal injury and/or property damage. To prevent injury ordamage:

- Do not use or charge the battery if it appears to be damaged. Signs of damage include, but are not limited to, discoloration,warping, and leaking battery fluid.
- Do not expose the battery to fire, high temperature, or direct sunlight.
- Do not immerse the battery in water.
- Do not use or store the battery inside a vehicle during hotweather.
- Do not drop or puncture the battery.
- Do not open the battery or short-circuit its contacts.

**WARNING** – Avoid contact with the rechargeable Lithium-ion battery if it appears to be leaking. Battery fluid is corrosive, and contact with it can result in personal injury and/or property damage. To prevent injury or damage:

- If the battery leaks, avoid contact with the battery fluid.
- If battery fluid gets into your eyes, immediately rinse your eyes with clean water and seek medical attention. Do not rub your eyes!
- If battery fluid gets onto your skin or clothing, immediately use clean water to wash off the battery fluid.

**WARNING** – Charge and use the rechargeable Lithium-ion battery only in strict accordance with the instructions. Charging or using the battery in unauthorized equipment can cause an explosion or fire, and can result in personal injury and/or equipment damage. To prevent injury or damage:

- **B.** Do not charge or use the battery if it appears to be damaged or leaking.
- **C.** Charge the Lithium-ion battery only in a CHC product that is specified to charge it.
- **D.** Discontinue charging <sup>a</sup> battery that gives off extreme heat or <sup>a</sup> burning odor.
- **E.** Use the battery only in CHC equipment that is specified to use it.
- **F.** Use the battery only for its intended use and according to the instructions in the product documentation.

#### **DC POWER SUPPLYSAFETY**

<span id="page-5-0"></span>**WARNING** – When DC voltage is applied to this Receiver through COM 1 or COM 2 (Lemo connectors), the DC voltage must be limited to no more than 36 V DC +0% under both normal and single fault conditions. If the recommended input voltage is exceeded, the Receiver may present an electrical hazard.

# **WET LOCATION SAFETY**

<span id="page-5-1"></span>**WARNING** – This Receiver is not intended to be used in a wet location, or a location that may become wet, when it is powered by the external DC power supply. Use the Receiver in a wet location *only* when operating it on its own internal battery.

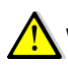

**WARNING** – The external power adapter and its associated power cord and plug are not intended to be installed outdoors, or in a wet location.

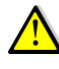

**WARNING** – Do not power the Receiver through external power when operating in a wet environment or an environment that may become wet. The power input connections must be sheltered.

# **CONTENTS**

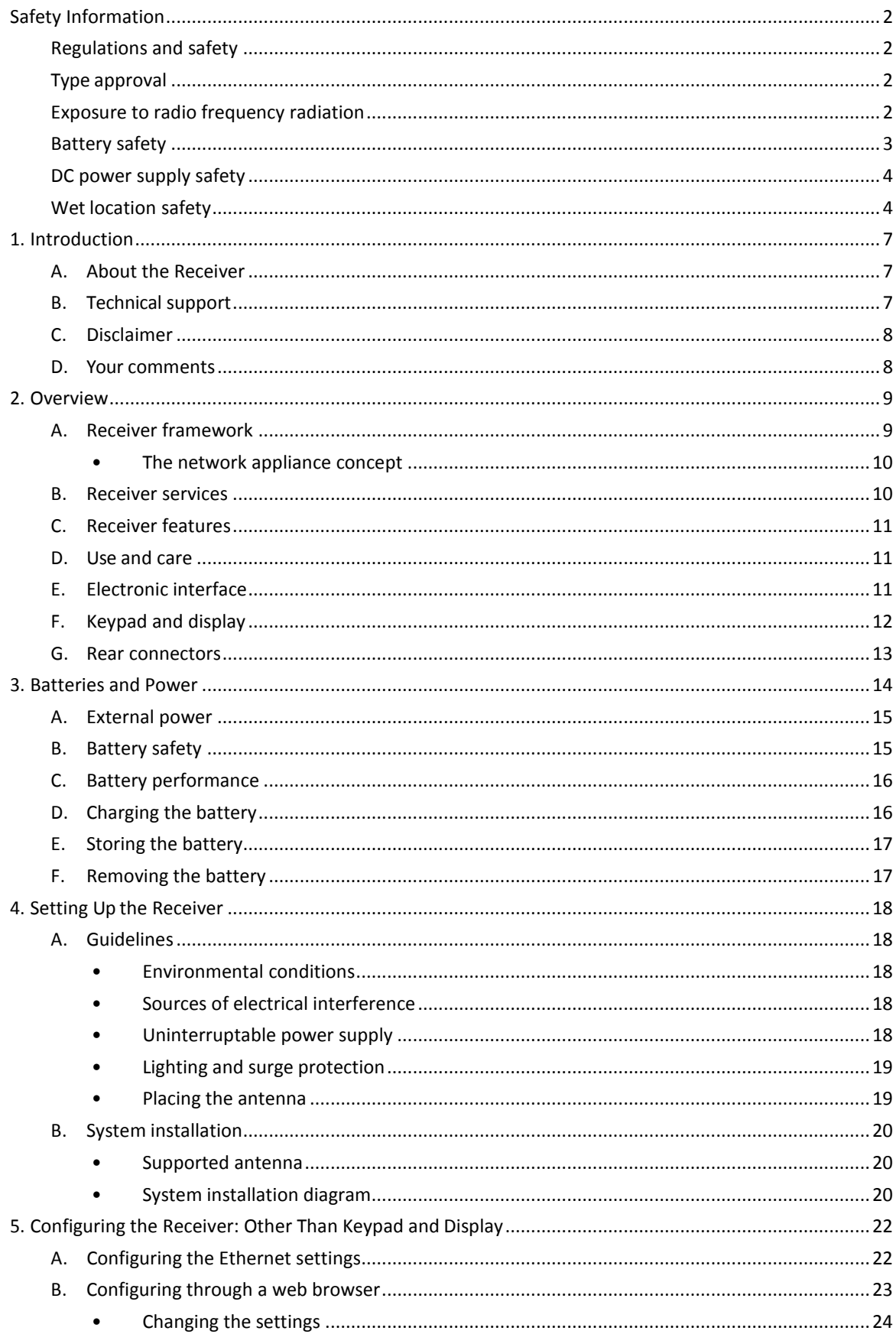

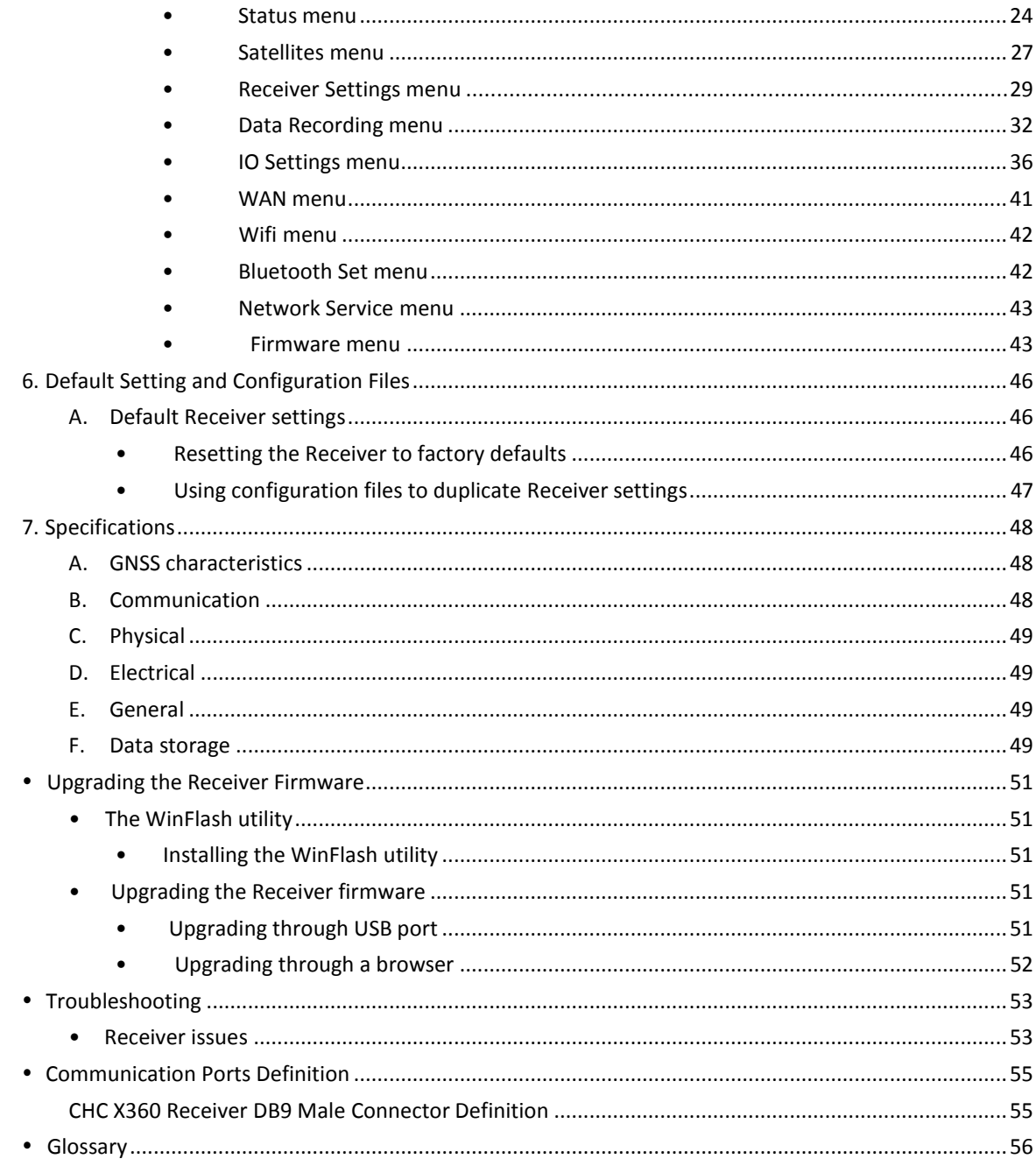

# <span id="page-8-0"></span>**A. INTRODUCTION**

The X360 GIS Receiver User Guide describes how to set up and use the CHC X360 GIS Receiver.

In this manual, "the Receiver" refers to the X360 GIS Receiver unless otherwise stated.

Even if you have used other Global Navigation Satellite Systems (GNSS) products before, CHC recommends that you spend some time reading this manual to learn about the special features of this product. If you are not familiar with GNSS, go to [www.chcnav.com](http://www.chcnav.com/) for an interactive look atCHC and GNSS.

# <span id="page-8-1"></span>**A.I. ABOUT THE RECEIVER**

The X360 GIS Receiver ("the Receiver") is a multiple-frequencyGNSS Receiver. It can track all GPS (L1/L2/)

You can use the front panel of the Receiver or an office computerto configure the Receiver, access files, and publish data files to a company Intranet or to the Internet. The Receiver makes it easy for you to set up a powerful, flexible, and reliable station for continuousoperation.

The Receiver serves in all commongeodetic Receiver roles. It can be the main component in a Continuously Operating Station (CORS), streaming data to CHC GNSS Infrastructure software. It can also work well as a campaign Receiver prior to permanent deployment. The Receiver makes an excellent portable RTK base station with its internal battery. It alsohas specialized capabilities that make it an excellent Receiver for scientific applications.

### <span id="page-8-2"></span>**A.II. TECHNICAL SUPPORT**

If you have a problem and cannot find the information you need in the product documentation or CHC website (www.chcnav.com), contact your local CHC dealer from which you purchased the Receiver(s).

If you need to contact CHC technical support, please contact us by email [\(support@chcnav.com\)](mailto:support@chcnav.com) or Skype (chc\_support).

# <span id="page-9-0"></span>**A.III. DISCLAIMER**

Before using the Receiver, please make sure that you have read and understood this User Guide, as well as the safety requirements. CHC holds no responsibility for the wrong operation by users and for thelosses incurred by the wrong understanding about this User Guide. However,CHC reserves the rights to update and optimize the contents in thisguide regularly. Please contact your local CHC dealer for new information.

# <span id="page-9-1"></span>**A.IV. YOUR COMMENTS**

Your feedback about this user guide will help us to improve it in future revision. Please email your comments to [support@chcnav.com.](mailto:support@chcnav.com)

# <span id="page-10-0"></span>**B. OVERVIEW**

This chapter introduces the X360 GIS Receiver ("the Receiver"). This Receiver makes it easy to set up a powerful and reliable Continuously Operating Station (CORS) or to collect data from temporary field locations.

The Receiver is ideal for the following infrastructure applications:

- As part of a GNSS Infrastructure network in conjunction with CHC Station Network (CRNet) software.
- As part of a permanent station with or without supporting software.
- A temporary field base station to broadcast RTK corrections andcollect observations for post processing.

# <span id="page-10-1"></span>**B.I. RECEIVER FRAMEWORK**

The Receiver integrates the multi-frequency GNSS technology intoa specialized processing and communications framework. The Receiver can operate as a standalone station or it can be integrated into a scalable network.

With an Internet Protocol (IP) as the primary communications method, you can use public domain tools, such as a web browser and FTP client, to configure the Receiver and accesslogged data files.

**NOTE** - All s to the Internet refer to either a Wide Area Network (WAN) or a Local Area Network (LAN) connection.

The Receiver adopts a secured system that requires a password protected login for configuration changes and/or file access.

Use the network management features to create a base/rover configuration with a variety of operating modes. You can then enable those modes as necessary instead of switching the global state of the Receiver from one mode to another. For example, you can configure a number ofstreaming services with different configurations (such as any combination ofdata stream, sample interval) on different TCP or UDP ports. To activate oneor more modes, open the connection to the specific port. This allows multiple clients to access any given streaming service.

These features and many more, shift the model of a GNSS Receiver toward the concept of a "network appliance".

#### <span id="page-11-0"></span>**B.I.i.** THE NETWORK APPLIANCE CONCEPT

Traditionally, a GNSS Receiver has one operator. That person is the only user of the Receiver so they can change settings without affecting other users.

With the X360 GIS Receiver, an operator can configure a Receiver once, and then make it available as a network appliance for general use by one or more users (or clients).

This network appliance concept lets you set up the Receiver to provide one or more services that one or more users can access through a Local Area Network (LAN) or a Wide Area Network (WAN), such as the Internet.Once the Receiver is set up, you need make only minimal changes, if any, to the Receiver configuration.

When the Receiver is operating as a network appliance, it provides services to all users attached to the Receiver through the network.

Different streamed services may be configured on different ports,for example, with differing data rates or data combination. To obtain a service, the client has only to connect to a specific port. In this way, most users do not need to control the Receiver. Changing global settings, such as masks, will affect all users of allservices.

The Receiver provides the following standard configuration and data logging services:

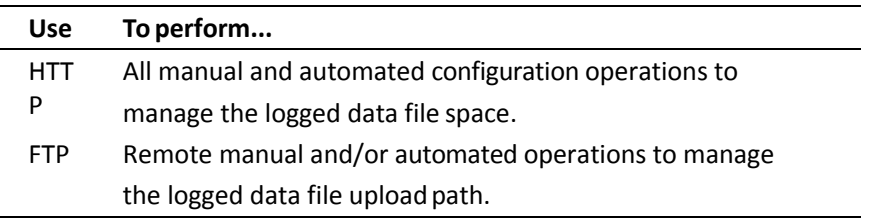

#### <span id="page-11-1"></span>**B.II. RECEIVER SERVICES**

The Receiver can provide one or more streaming or query services over a RS-232 serial port or a TCP/IP port:

Streaming service

Anyone with authorized access can obtain streamed information, such as GNSS measurements or RTCM corrections, without having to control or issue commands to the Receiver. The client simply connects to the port that is streaming the required information.

#### <span id="page-12-0"></span>**B.III.RECEIVER FEATURES**

220-channels

```
• GPS: L1C/A,L1,L2
```
- 16 GB internal data logging storage
- External USB drive support
- Integrated battery, provides up to 10 hour operation
- Integrated display and keypad for system configuration without a controller
- Integrated Bluetooth wireless technology for cable-free data transmission
- Permanent/semi-permanent and mobile quick setup base station capability
- Easy-to-use Web-interface menu system for rapid configuration and status checking
- Eight independent data logging sessions with configurablememory pooling
- Circulating data logging method
- FTP push to allow uploading of logged data files to remote sites
- Multiple languages available through the Web interface
- NTRIP (Networked Transport of RTCM via Internet Protocol) client/server/caster support

# <span id="page-12-1"></span>**B.IV. USE AND CARE**

This Receiver can withstand the rough treatment and tough environment that typically occurs in CORS installation. However, it is ahigh-precision electronic instrument and should be treated with reasonablecare.

<span id="page-12-2"></span>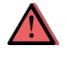

**CAUTION** – Operating or storing the Receiver outside the specified temperature range can damage it. For more information, see [Chapter](#page-50-0) 8 [Specifications.](#page-50-0)

#### **B.V. ELECTRONIC INTERFACE**

High-power signals from a nearby radio or radar transmitter can overwhelm the Receiver circuits. This does not harm the instrument, but it can prevent the Receiver electronics from functioning correctly.

Avoid locating the Receiver or antenna within 400 meters of powerful radar, television, or other transmitters or GNSS antennas. Low-power transmitters, such asthose in cell phones and two-way radios, normally do not interfere with Receiver operations.

#### **B.VI. KEYPAD AND DISPLAY**

<span id="page-13-0"></span>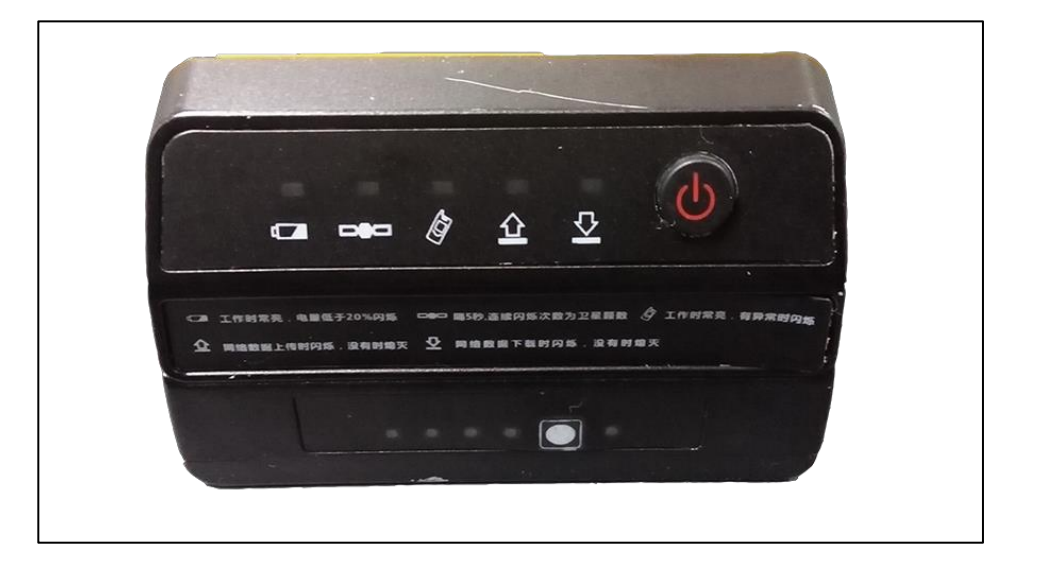

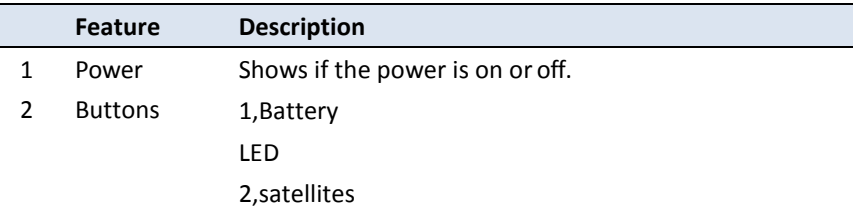

# **B.VII. REAR CONNECTORS**

<span id="page-14-0"></span>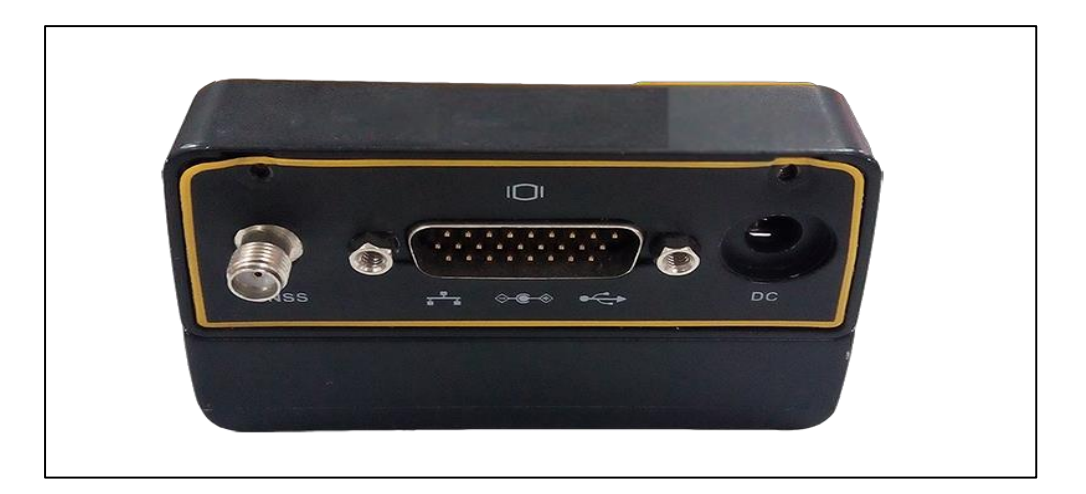

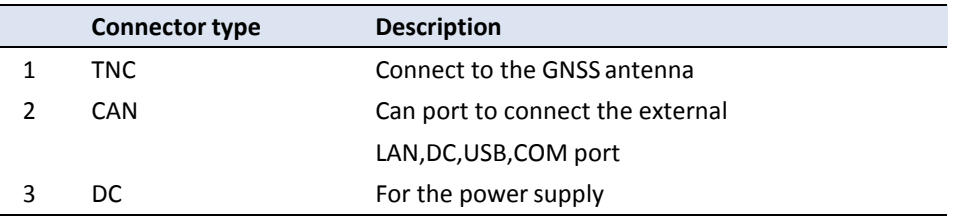

#### **CAN Port Connectors**

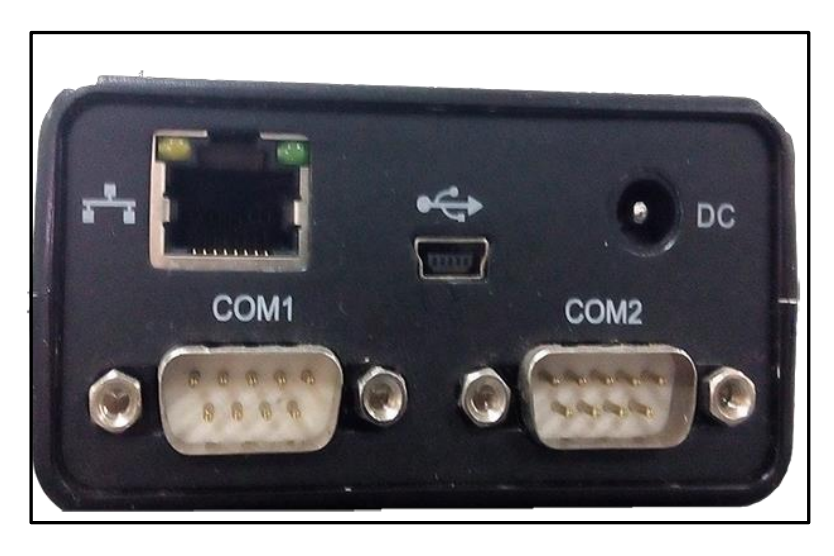

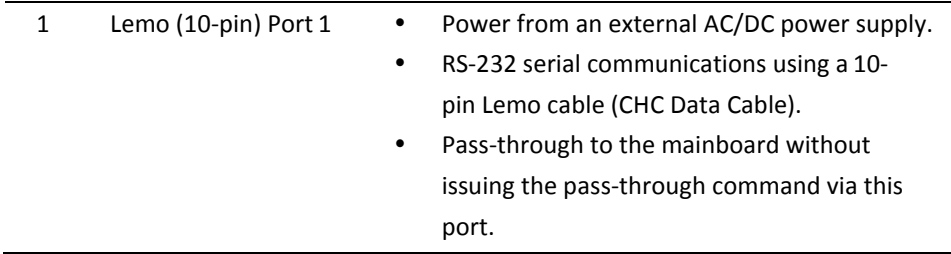

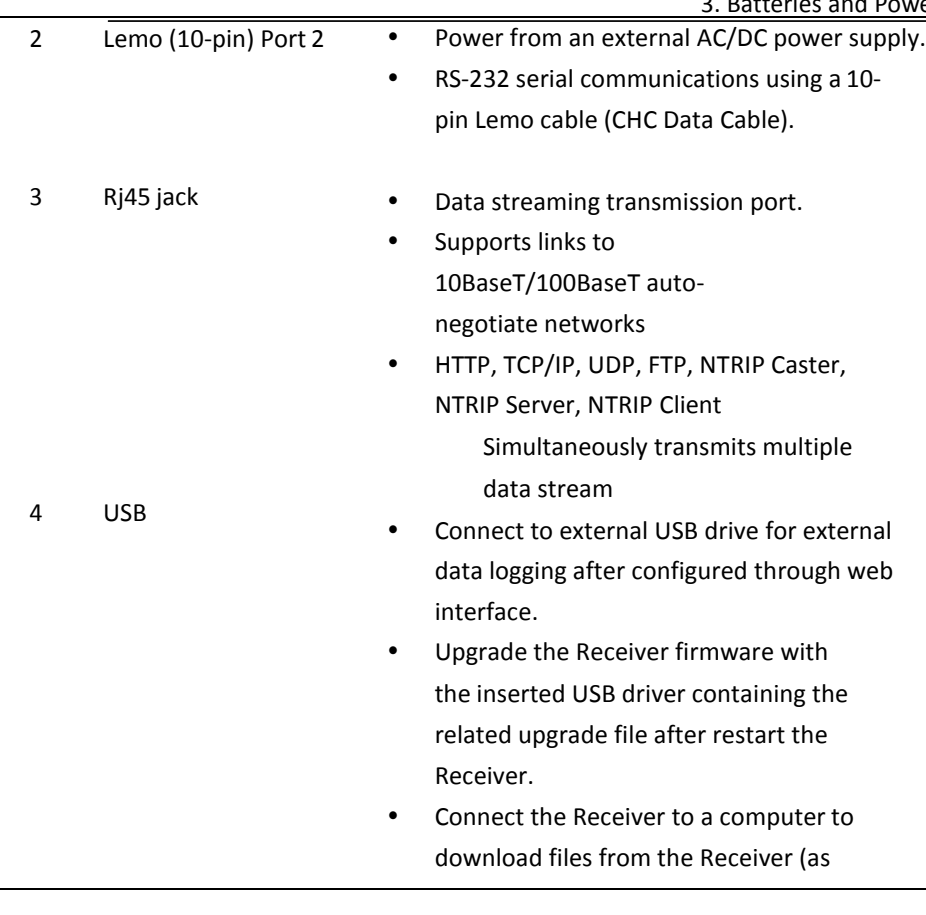

# <span id="page-15-0"></span>**C. BATTERIES AND POWER**

The X360 GIS Receiver uses an internal rechargeable Lithium-ion battery, which can be replaced only at an Authorized CHC Service Center.

The Receiver can also be powered by an external power source that is connected to either of the Lemoports.

The operational time provided by the internal battery depends on the type of measurement and operating conditions. Typically, the internalbattery provides up to 17 hours operation.

**NOTE**–All battery operational tests are carried out with new, fully-charged batteries at room temperature, tracking both GPS satellites while storing and streaming data at 1 Hz. Older batteries, at temperatures significantly higher or lower thanroom temperature, will have a reduced performance. Power consumption increases with an increasing number of actively tracked satellites and with increasing observation and storage rates.

#### <span id="page-16-0"></span>**C.I. EXTERNAL POWER**

The Receiver uses an external power source in p to its internal battery. If the Receiver is not connected to an external power source, or if the external power supply fails, the internal battery is used.

The Receiver's internal battery charges only when the external voltageis above 11 V DC. CHC recommends that the applied external poweroffers between 12 V DC and 36 V DC and is able to supply at least 4 W of power for the long-term installations and ensuring that the internal battery is charged and ready to compensate for power supply disruptions.

While carrying out static measurements for post-processed computations using the internal memory, if no external power is supplied and the internal battery is drained, the Receiver shuts down. No data is lost; however, when power is restored, the Receiver should be configured again.

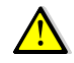

**WARNING** – The external AC power adapter and its associated power cord and plug are not intended to be installed outdoors, nor in a wet location.Do not power the Receiver through external power when operating in a wet environment or an environment that may become wet. The powerinput connections must be sheltered.

**WARNING** – When you apply DC voltage to this product through theLemo connector, the DC voltage must be limited to 36V DC +0% under both normal and single fault conditions. This product may present an electrical hazard if the recommended input voltage is exceeded.

#### <span id="page-16-1"></span>**C.II. BATTERY SAFETY**

The Receiver is powered by a rechargeable internal Lithium-ion battery. Charge and use the battery only in strict accordance with the following instructions.

**WARNING** – Do not damage the rechargeable Lithium-ion battery.A damaged battery can cause an explosion or fire, and can result in personal injury and/or property damage.

To prevent injury or damage:

- Do not use or charge the battery if it appears to be damaged. Signsof damage include, but are not limited to, discoloration, warping, and leaking battery fluid.
- Do not expose the battery to fire, high temperature, or direct sunlight.
- Do not immerse the battery in water.
- Do not use or store the battery inside a vehicle during hot weather.
- Do not drop or puncture the battery.
- Do not open the battery or short-circuit its contacts.

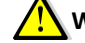

**WARNING** – Avoid contact with the rechargeable Lithium-ion battery ifit appears to be leaking. Battery fluid is corrosive, and contact with it can result in personal injury and/or property damage.

To prevent injury or damage:

- If the battery leaks, avoid contact with the battery fluid.
- If battery fluid gets into your eyes, immediately rinse your eyes with clean water and seek medical attention. Do not rub your eyes!
- If battery fluid gets onto your skin or clothing, immediately use clean water to wash off the battery fluid.

#### <span id="page-17-0"></span>**C.III. BATTERY PERFORMANCE**

To optimize battery performance and extend battery life:

Fully charge all new batteries before use.

### <span id="page-17-1"></span>**C.IV. CHARGING THE BATTERY**

The rechargeable Lithium-ion battery issupplied partially charged. Charge the battery completely before using it for the first time. If the battery has been stored for longer than three months, charge it before use.

When connected to a suitable power source, the internal battery charges fully in 10 hours.

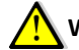

**WARNING** – Charge and use the rechargeable Lithium-ion battery onlyin strict accordance with the instructions. Charging or using the battery in unauthorized equipment can cause an explosion or fire, and can result in personal injury and/or equipment damage.

To prevent injury or damage:

- **6.** Do not charge or use the battery if it appears to be damaged orleaking.
- **7.** Charge the Lithium-ion battery only within the X360 Receiver. The

battery can only be removed by an authorized CHC Service Center.

#### <span id="page-18-0"></span>**C.V. STORING THE BATTERY**

The internal Lithium-ion battery adopts a self-protection mechanismthat protects the battery from discharge when its voltage is below 6 V and shuts down the Receiver. The internal battery will be activated when charged by the external powersupply.

The internal battery will only charge from an external power sourcethat delivers more than 11 V, for example, an AC power adaptor. The Receiveris supplied with a mains power supply unit that recharges the battery inside the Receiver when it is connected through the adaptor to either of the Lemo ports. When you use the Receiver in a long-term installation, CHC recommends that you use this power supply or another that providesat least 12 V DC at all times to keep the internal battery charged. This will ensure that the internal battery provides an uninterrupted power supply that will keep the Receiver operational for up to 17 hours after a power failure.

#### <span id="page-18-1"></span>**C.VI. REMOVING THE BATTERY**

The internal Lithium-ion battery may be removed only at an authorized CHC Service Center. If the battery is removed at an unauthorized servicecenter, the remaining warranty on the product will be void.

# <span id="page-19-0"></span>**D. SETTING UP THE RECEIVER**

This chapter describes best practices for setting up the equipment, and outlines the precautions that you must take to protect the equipment. It also describes the typical installation diagram of station composed of X360 GIS Receiver, GNSS antenna, external power and network cable.

The antenna installation guidelines described here are the *minimum*  standards. When installing a geodetic antenna to gather precise observation data, always follow recommended CORS installation practices to the greatest extent possible.

# <span id="page-19-1"></span>**D.I. GUIDELINES**

When you set up the Receiver, follow theseguidelines.

#### <span id="page-19-2"></span>**D.I.i.** ENVIRONMENTAL CONDITIONS

The Receiver has a waterproof housing but you must take reasonable care to keep the unit dry.

To improve the performance and long-term reliability of the Receiver, do not expose the Receiver to extreme environmental conditions, such as:

- Water
- Corrosive fluids and gases

#### <span id="page-19-3"></span>**D.I.ii.** SOURCES OF ELECTRICAL INTERFERENCE

Do not place the GNSS antenna near the following sources of electrical and magnetic noise:

- Gasoline engines (spark plugs)
- Televisions and computer monitors
- Alternators and generators
- Electric motors
- Equipment with DC-to-AC converters
- Fluorescent lights
- Switching power supplies
- Arc welding equipment

#### <span id="page-19-4"></span>**D.I.iii.** UNINTERRUPTABLE POWER SUPPLY

CHC recommends that you use an uninterruptible power supply (UPS) to

power the Receiver. The internal battery can also operate as a UPS for up to 17 hours. A UPS protects the equipment from power surges and spikes, and keepsthe Receiver running during short power outages.

For more information, contact your local CHC dealer.

#### <span id="page-20-0"></span>**D.I.iv.** LIGHTING AND SURGE PROTECTION

CHC recommends that you install lightning protection equipment at permanent sites. All connections to the Receiver should have surge protection. Typically, the minimum protection should include a surge protector in the antenna feed line, on the Receiver's power supply system. If serial devices are attached to the Receiver, those serial connectionsshould also be provided with surge protection. Also, protect any communications and power lines at building entry points. If you use other antennas, such as a radio modem that distributes real-time correction messages, install surge protection on those antenna feeds aswell.

No surge protection devices can offer protection unless they are connected to an excellent ground using very low impedance conductors. Equipment damage caused by electrical surges occurs in many permanent installations even though surge protection is in place. Commonly, this is because the grounding system used was designed to protect against AC electrical hazards rather than to dissipate the sudden, high current surges caused by lightning. Please consult with a lightning protection expert or research the topic when planning permanentinstallations.

For more information, contact your local CHC dealer.

#### <span id="page-20-1"></span>**D.I.v.** PLACING THE ANTENNA

The antenna location will have a significant effect on the quality ofyour X360 Receiver's performance. In temporary developmentsit may not always be possible to set up on an ideal location with an excellent sky view. However, when installing a permanent station, be sure to plan theantenna location and mounting system carefully.

The general requirements for the antenna location and mount are:

- Keep the distance from the objects that may cause the multipath effects (such as buildings, trees, reflective surface) for at least 200 m (656 feet)
- Clear sky above 10 degrees elevation
- Away from electromagnetism interference region (e.g.Microwave station, radio transmitting station, high voltage wires) at least 200 m (656 feet)
- Mounted 1.5 m (5 feet) above any nearby signal reflectors.

� Mount stability that is not influenced by thermal expansion, wind loading, or soilexpansion/contraction.

For additional information on this topic, research the antenna installation guidelines published by the:

- $\bigcirc$  US National Geodetic Survey [\(http://www.ngs.noaa.gov/PUBS\\_LIB/CORS\\_guidelines.pdf\)](http://www.ngs.noaa.gov/PUBS_LIB/CORS_guidelines.pdf)
- � International GNSS Service [\(http://igscb.jpl.nasa.gov/network/guidelines/guidelines.html\)](http://igscb.jpl.nasa.gov/network/guidelines/guidelines.html))

#### <span id="page-21-0"></span>• **SYSTEMINSTALLATION**

#### <span id="page-21-1"></span>• SUPPORTED ANTENNA

The Receiver provides a TNC-type female connector for connecting toan antenna. The Receiver is intended for use with a CHC Geodetic GNSS antenna or a CHC GNSS Choke Ringantenna.

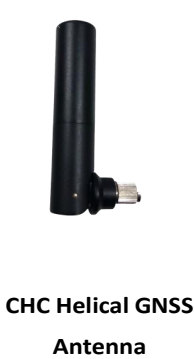

Other GNSS antennas may however be used ensuring that the antenna receive the proper GNSS frequencies and operates at either 3.3V or 7.1V with a signal greater than 40 dB at the antenna port.

#### <span id="page-21-2"></span>**SYSTEM INSTALLATION DIAGRAM**

The typical installation diagram of the CHC X360 GIS Receiver connected with CHC A220GR GNSS Geodetic Antenna, external power supply and network cable.

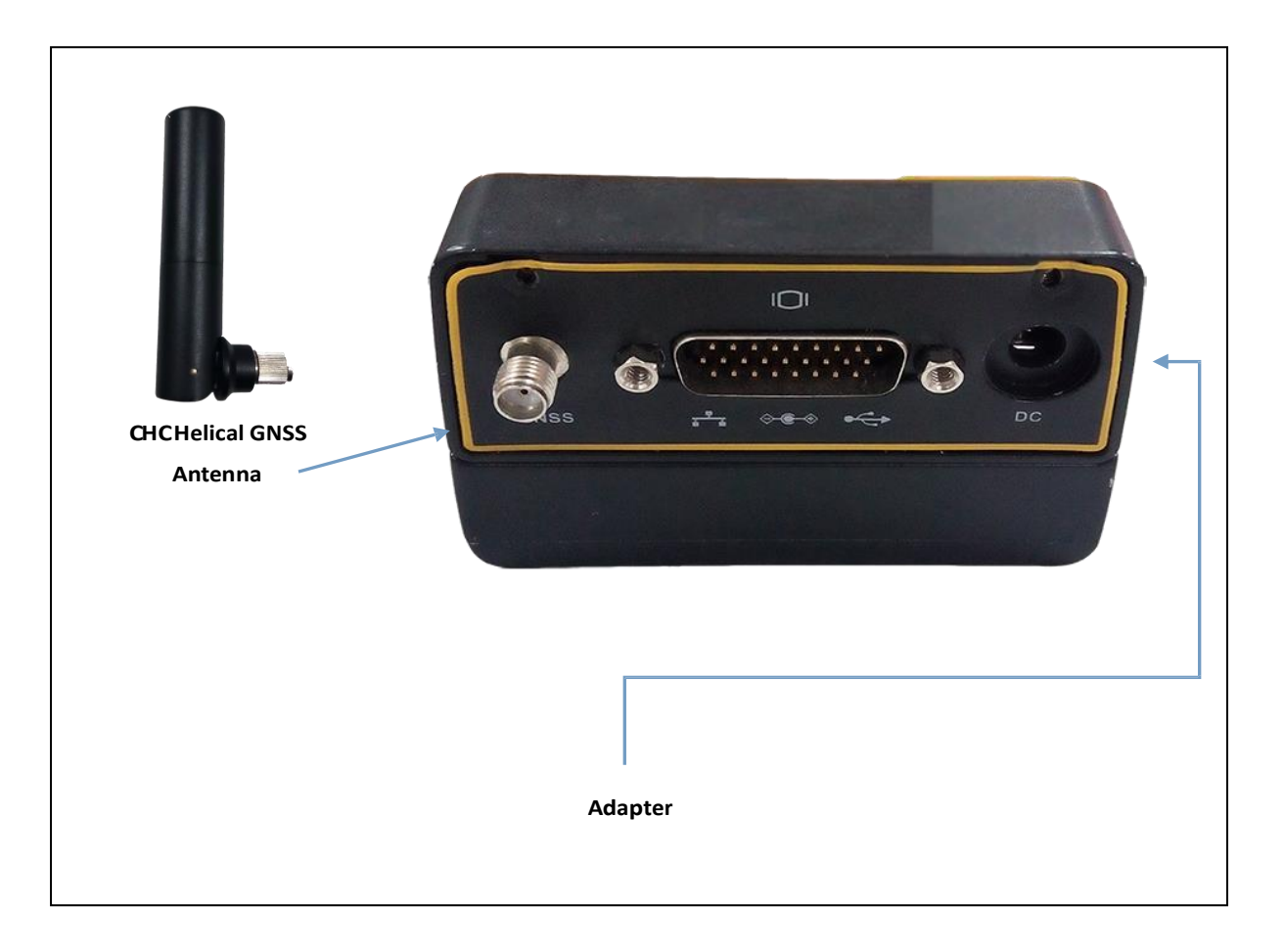

Install the GNSS antenna at the appropriate location (see [4.1.5.](#page-20-1) Place [the antenna f](#page-20-1)or the guidelines); connect the antenna to the TNC Plug Socket of X360 via the GNSS Antenna Cable.

- 1. Power the X360 by external power source (e.g. mains supply) with Adapter via CHC Data Cable.
	- Connect the 10-pin Lemo of CHC Data Cable to COM 1 or COM 2 of X360.
	- $\triangleright$  Plug the male jack connector of Adapter into the female connector of CHC Data Cable.
	- $\triangleright$  Connect two leg plugs or three leg plugs of Adapter to the mains supply.
- 2. Connect the network cable to the RJ45 jack of X360 to link the X360 with network.

**NOTE**: Also, the X360 can be powered by external battery via CHC Data Cable. And the power supply voltage should becontrolled between 12 to 36 V DC.

# <span id="page-23-0"></span>1. **CONFIGURING THE RECEIVER: OTHER**

# **THAN KEYPAD AND DISPLAY**

You can configure the X360 , GIS Receiver to perform a wide varietyof functions. This chapter describes the configuration methods other than the front panel display, and explains when and why each method is used.

The WinFlash utility described in this chapter is used primarily to update the Receiverfirmware.

#### <span id="page-23-1"></span>**CONFIGURING THE ETHERNET SETTINGS**

The Receiver Ethernet port connects to an Ethernet network, through which you can access, configure, and monitor the Receiver. No serial cable connection to the Receiver is necessary.

The Receiver has the following Ethernet settings:

- 5 IP address
- 6 IP mask
- 7 Gateway
- 8 DNS server
- 9 HTTP port

The default setting for the HTTP port is 80: This port is not assigned bythe network. HTTP port 80 is the standard port for web servers and enables you to connect to the Receiver by entering only the Receiver's IP addressin a web browser.

For example, using port 80: **[http://192.168.9.69](http://192.168.9.69/)**

If the Receiver is set to use a port other than 80, you must enter the IP address followed by the port number in a web browser.

For example, port 9971: **http://169.168.9.69:9971**

Users can configure the Ethernet settings through the front panel (see 5.4. Setting up the Receiver as part of an Ethernet configuration) and a web server. To use a web server, the Receiver must be connected to a network and have a valid Ethernetconfiguration.

**NOTE**: The Receiver should be configured the Ethernet settings through the front panel for its first connection to the Internet.

#### <span id="page-24-0"></span>**CONFIGURING THROUGH A WEB BROWSER**

Supported browsers:

- Google Chrome
- Microsoft Internet Explorer<sup>®</sup> version 10, or higher
- Apple Safari

To connect to the Receiver through a web browser:

1. Enter the IP address of the Receiver into the address bar of the web browser:

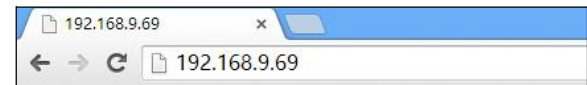

2. The web browser prompts you to enter a username and password:

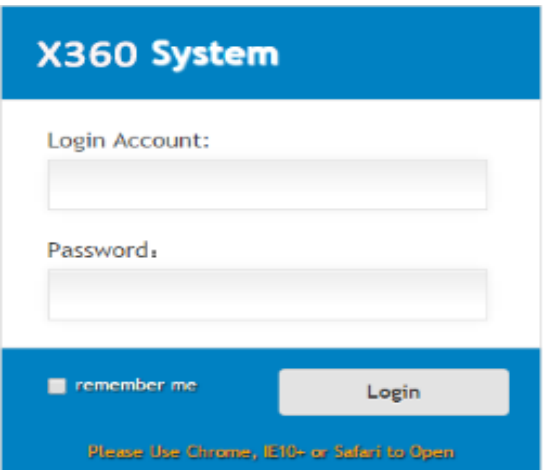

The default login account for the Receiver is:

- Login Account: admin
- Password: password

**NOTE**: Tick **remember me** option, and then the browser will remember the Login Account and Password you entered for the next time you enter this login screen.

3. Once you are logged in, the web page appears as follows:

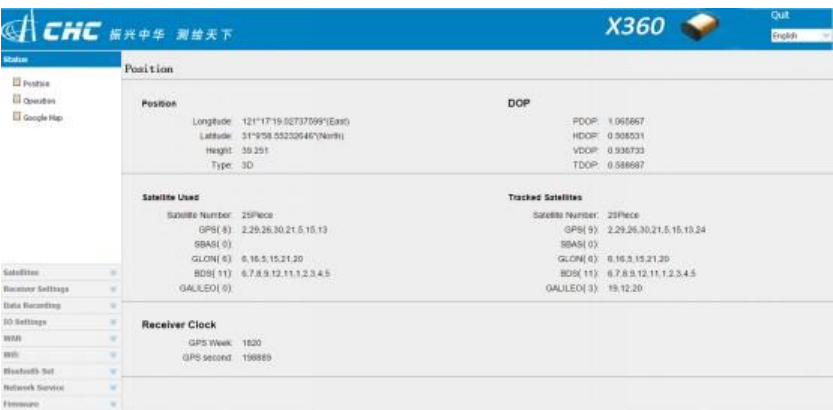

#### • CHANGING THE SETTINGS

<span id="page-25-0"></span>The web interface shows the configuration menus on the left of the browser window, and the setting on the right. Each configuration menu contains the related submenus to configure the Receiver and monitor Receiver performance.

This section describes each configurationmenu.

To view the web interface in another language, select the corresponding language name from the drop-down list in the upper right corner of the interface.

Currently, three languages are available:

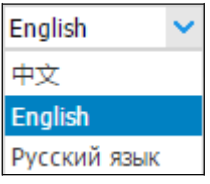

#### <span id="page-25-1"></span>Status menu

This menu provides a quick link to review the Receiver's position information, satellites tracked, runtime, current data log status, current outputs, available memory, and more.

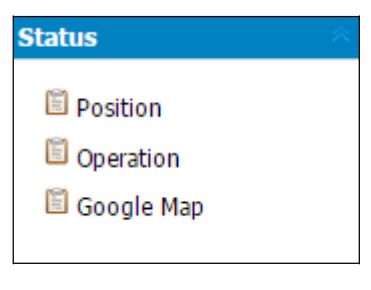

• Position

This page shows the relevant position information about the Receiver's position solution which including the position, DOP values, satellites used and tracked, and the Receiver clock information.

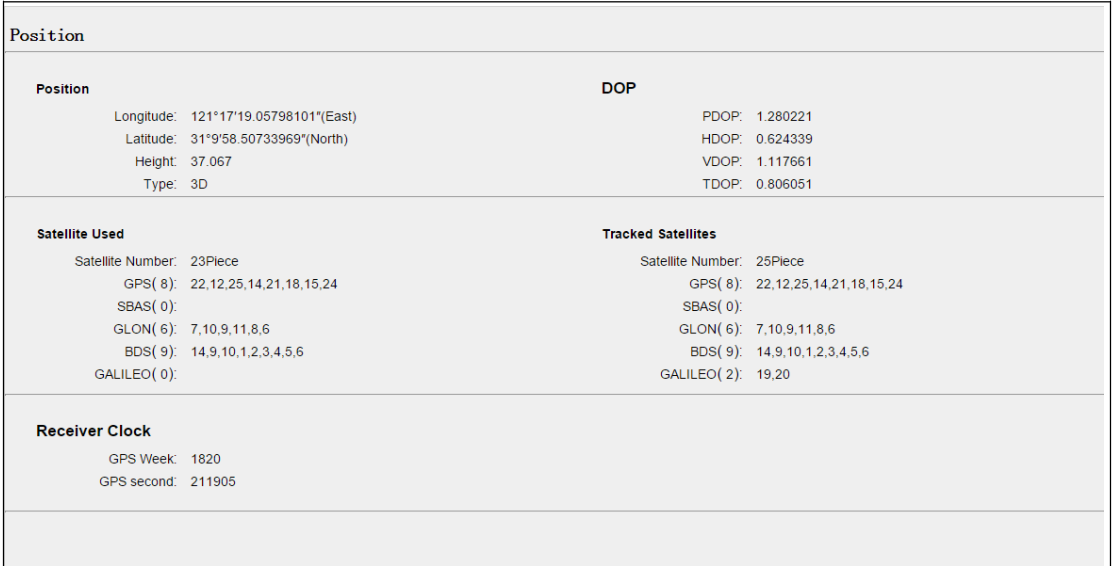

#### • Operation

Lists several important itemsto help you understand how the Receiver is being used and its current operating condition. Items include the identities of currently tracked satellites, internal and external storage usage rate, how long the Receiver has been operational, state of the internal battery, power source state, files being logged, and data streams being output. With this information, it is easy to tellexactly what functions the Receiver is performing:

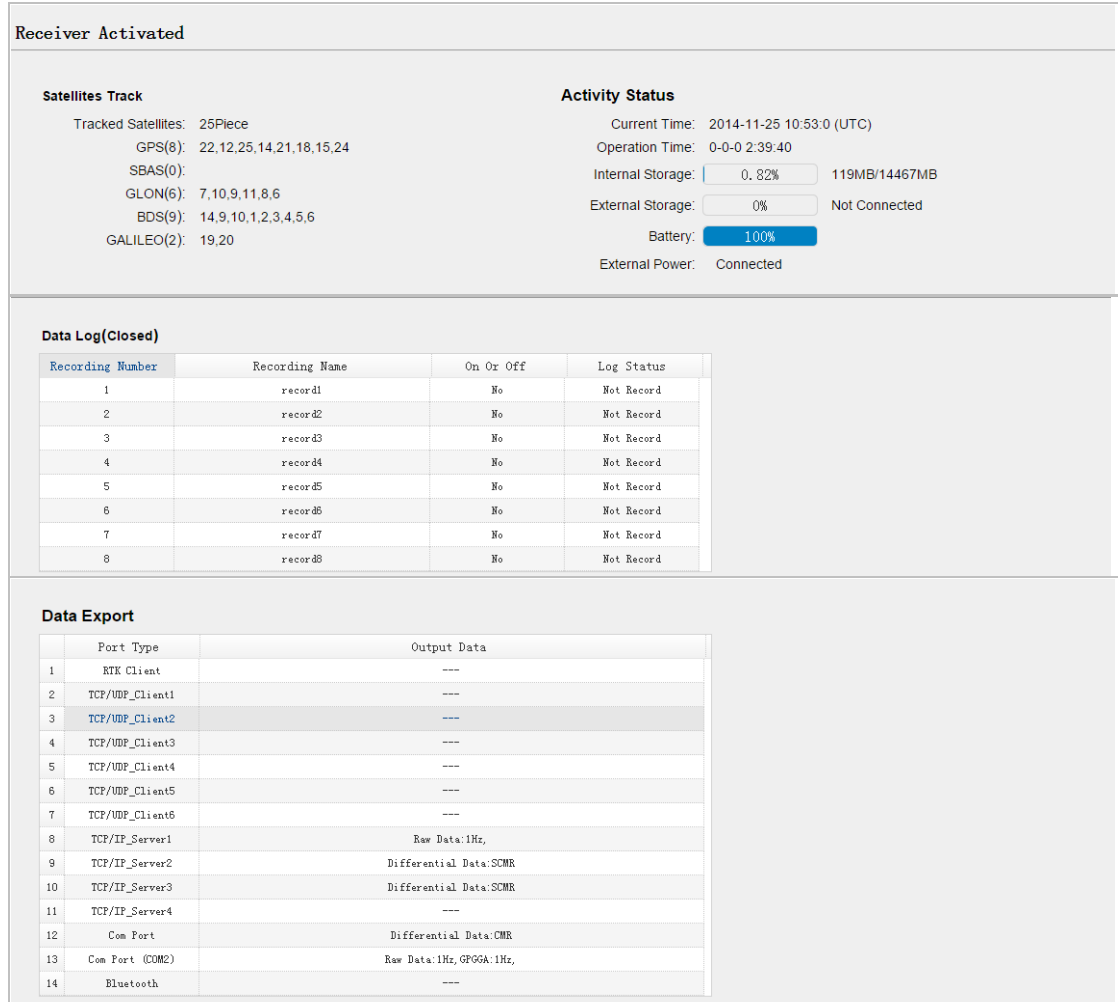

#### • Google map

Tap this submenu to show the location of the Receiver on Googlemap.

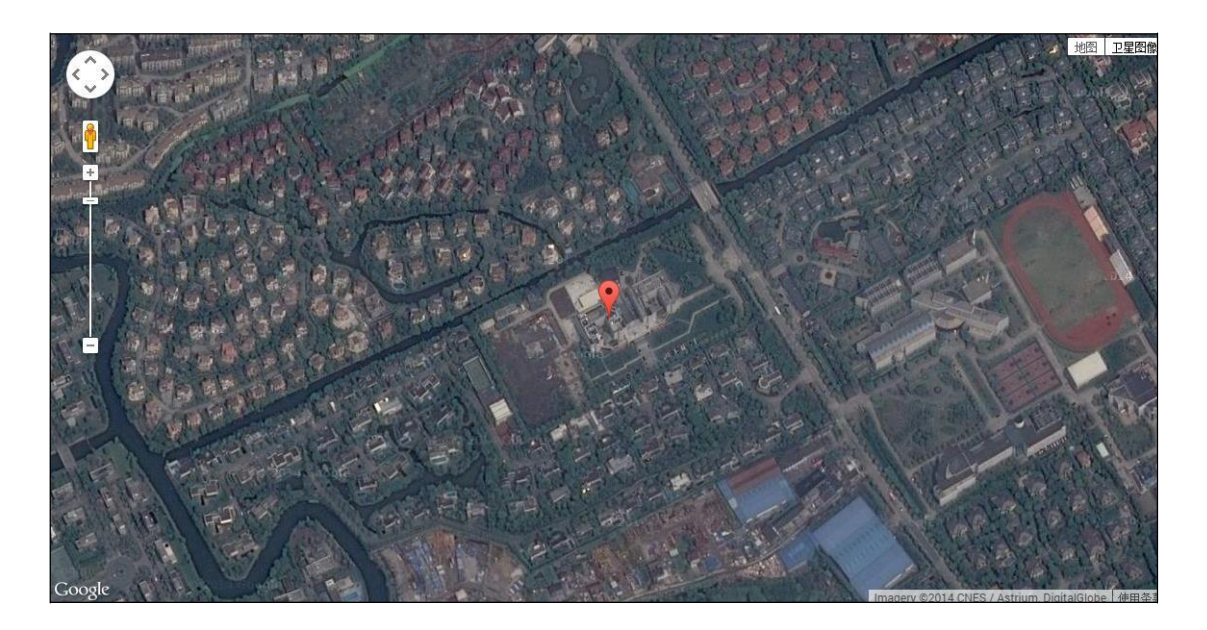

#### <span id="page-28-0"></span>• Satellites menu

Use the Satellites menu to view satellite tracking details andenable/disable GPS.These menusinclude tabular and graphical displays to provide all required information on satellite tracking status.

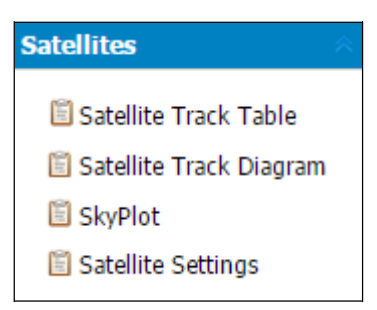

• Satellite Track Table

Provides the status of satellites tracked in general, such as the satellite ID, satellite type, attitude angle, azimuth angle, L1 SNR, L2 SNR, L5 SNR and enable/disable status of eachone.

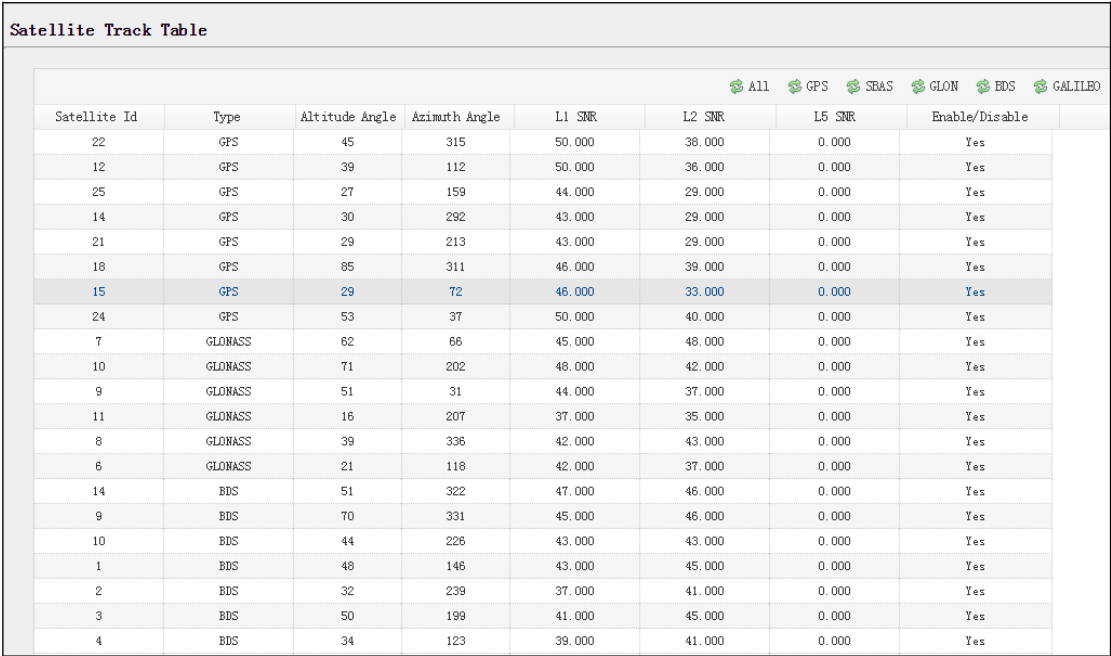

#### • Satellite Track Diagram

The following figure is an example of satellite track diagram page. Users can determine the satellite types and the corresponding SNR of L-band carriers to be displayed in any combination.

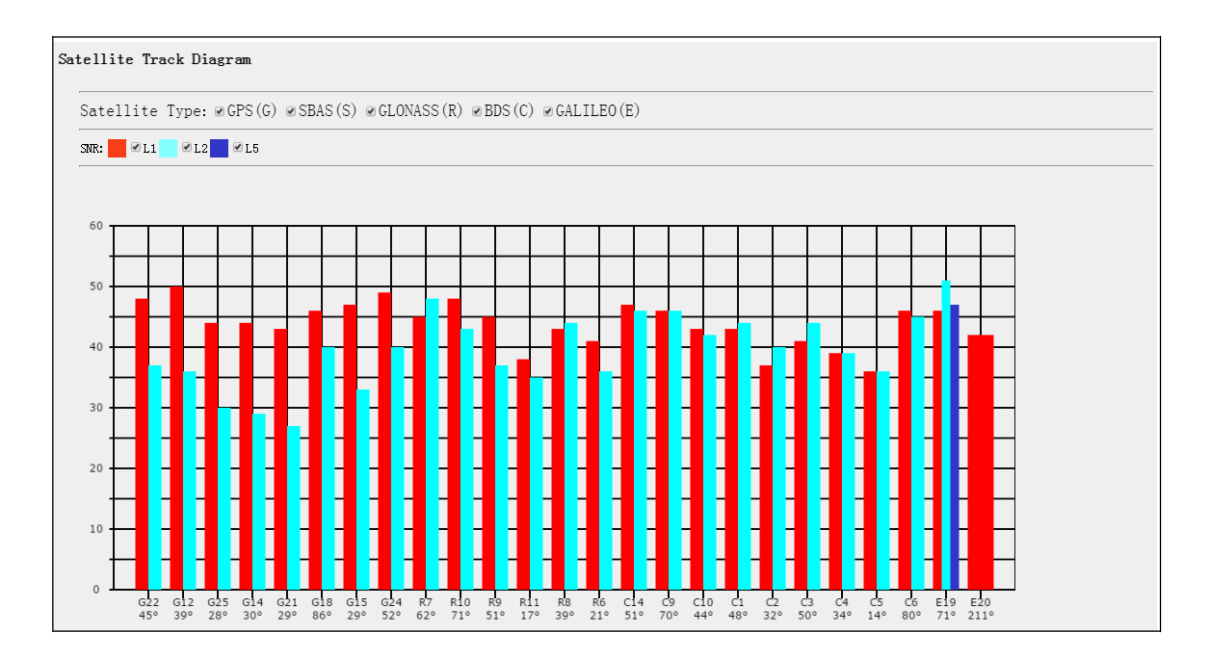

• SkyPlot

The following figure is an example of Skyplot page.

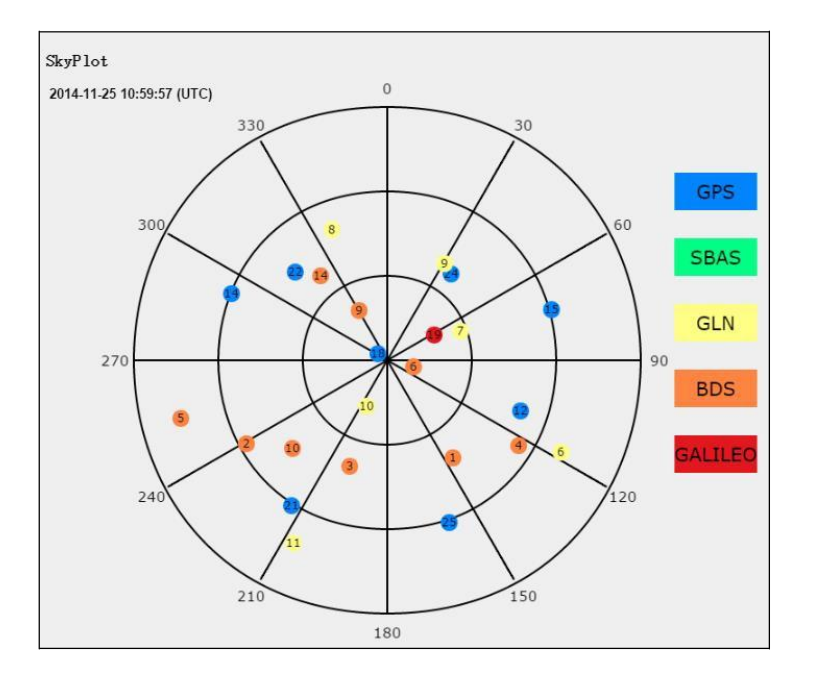

• Satellite Settings

In thissubmenu, users can enable/disable GPS constellations.

#### <span id="page-30-0"></span>Receiver Settings menu

Use this menu to configure settings such as the antenna type andheight, elevation mask and PDOP setting, the station coordinates, Receiver resetting and web interfacelanguage:

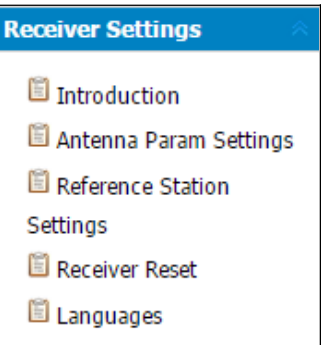

• Introduction

This submenu shows the Receiver informationand station information, including antenna related information, elevation mask angle, station work mode and position, etc.

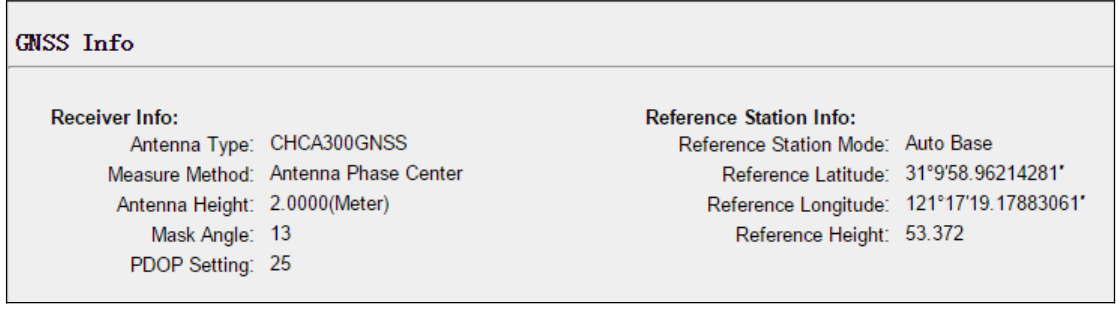

• Antenna Param Settings

Use this screen to configure all of the items relating to the GNSS antenna. You must enter the correct values for all antenna-related fields, asthe choices you make significantly affect the accuracy for logged data

and broadcast RTK correctors:

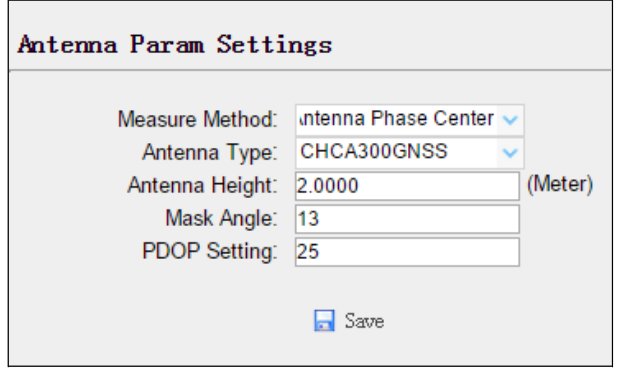

• Station Settings

Use this screen to configure settings such as the station coordinates. You must enter accurate information in these fields, as this data significantly affects the accuracy of logged data files and broadcast RTK correctors.

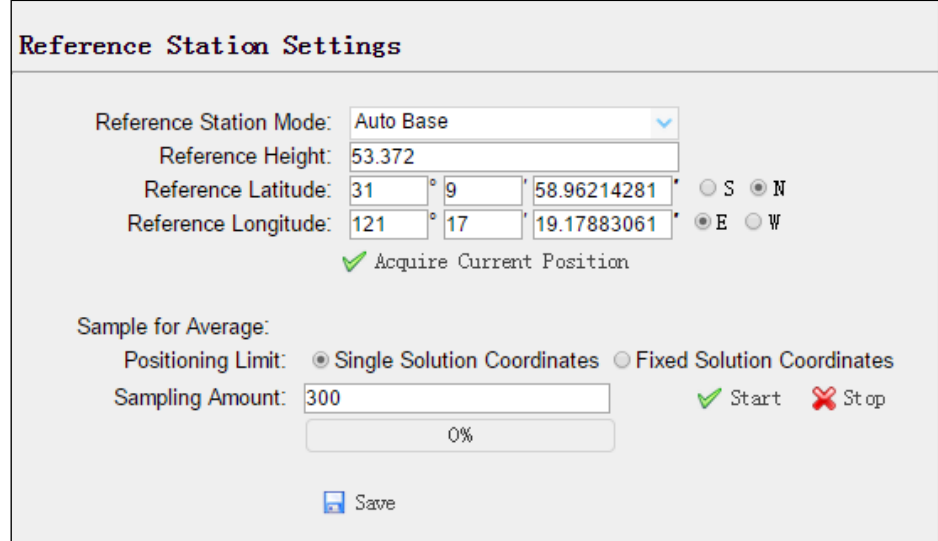

#### For **Station Mode**:

There are three available options: Auto Rover, Auto Baseand Manual Base.

- **Auto Rover**: The Receiver will serve as Rover after the restart.
- **Auto Base:** The Receiver will serve as Base after the restart, and then broadcast RTK correctors based on coordinates obtained through single-point positioning automatically.
- **Manual Base:** The Receiver will serve as Base after the restart, and then broadcast RTK correctors based on the coordinates before power off.

#### For **Latitude** and **Longitude**:

There are mainly three methods to enterthe coordinates and shown as follows:

- **Acquire Current Position**: Click this button to acquire current position obtained through single-point positioning automatically.
- **Manual Input**: Manually input a known coordinates.
- **From CORS**: After logging in CORS, the Receiver will obtain a coordinates based on fix solution. (See [6.2.1.5. IO](#page-38-0) Settings [menu f](#page-38-0)or more details about logging in CORS.)

#### For **Sample forAverage**:

Users can determine the positioning limit and sampling amount. The positioning limit falls into twotypes:

- **Single Solution Coordinates**: Collect the coordinates of Receiver obtained through single-point positioning.
- **Fixed Solution Coordinates**: Only collect coordinates of Receiver based on fix solution.

After the configuration of positioning limit and sampling amount,

click  $\bigtimes$  Start to carry out sampling and averaging  $\rightarrow$  the result will be served as the coordinates of current positon.

Also, users can click  $\overline{\phantom{a}}$  Save to save the curent settings.

• Receiver Reset

Use this screen to completely or partially reset the Receiver:

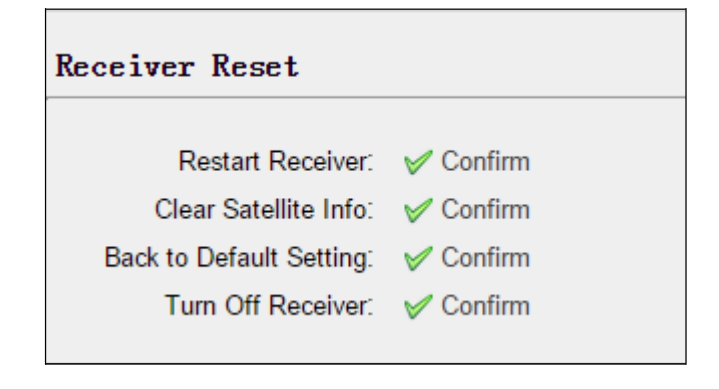

**Languages** 

Use this screen to select the web interface language:

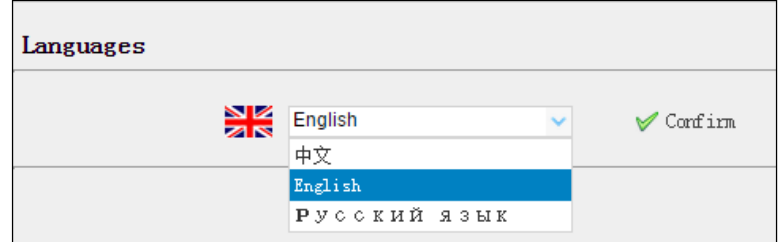

#### <span id="page-33-0"></span>• Data Recording menu

Use the Data Logging menu to set up the Receiver to log static GNSS data and to view the logging settings. You can configure settings such as observable rate, recording rate, continuous logging limit, and whether to auto delete old files if memory is low. This menu also provides the controls for the FTP push feature:

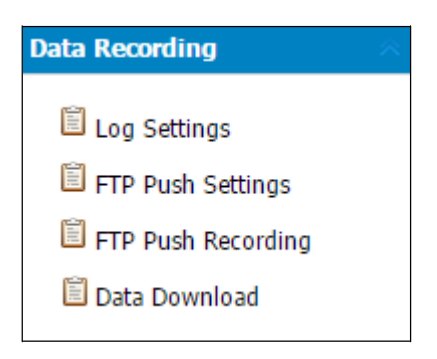

Log Settings

Showsthe data logging status, internal and external storage usage and data logging status of each storage thread. Also, users can configure the data logging settings for each storage thread, including recording name, saving location, storage limit, store formats, start time, etc.

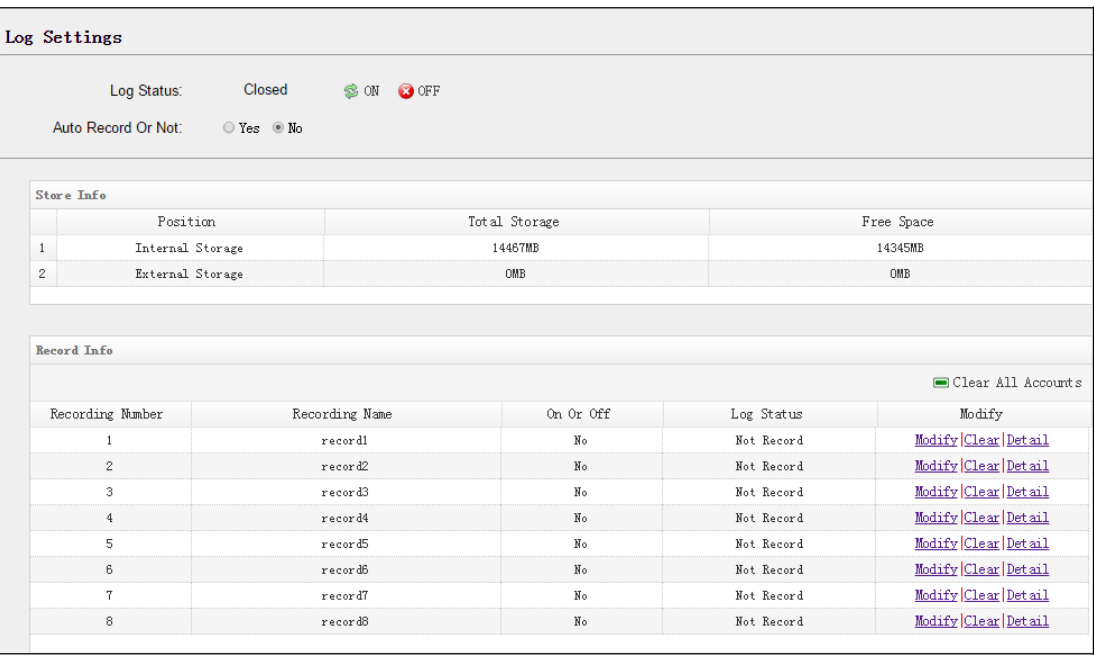

To open or close all the storage threads, click the [**ON**] or [**OFF**] button to the right of Log Status field.

**NOTE** – The [**ON**] and [**OFF**] button to the right of Log Status field are the **Master Log Switch**. Every storage thread can log data only when the **Master Log Switch** is **ON**. And users can edit the settingsof storage threads only when the **Master Log Switch** is **OFF.**

To edit the settings of each storage thread, click the [**Modify]** button to the right of the required storage thread, and then the Recording Edit screen appears:

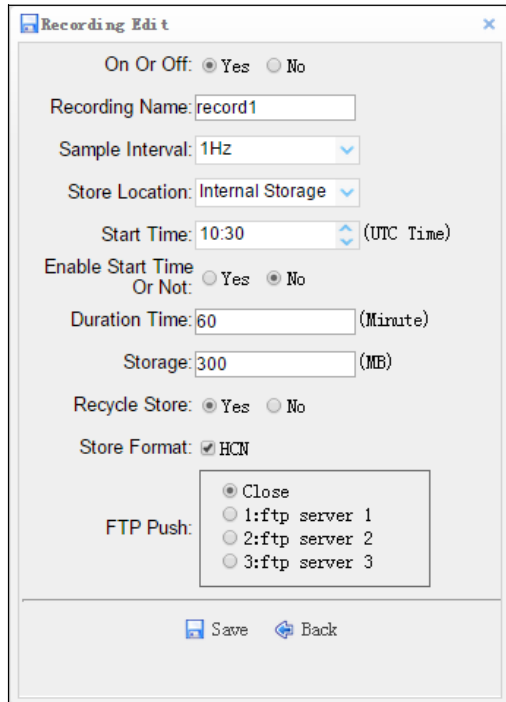

In this screen, you can set all data logging parameters, and determine whether the recording files will be affected by the FTP Push. The parameters are mainly as follows:

- **On or Off**: Select "Yes" or "No" to determine whether to log data when the **Master Log Switch** is ON.
- **Recording Name**: The name of this storage thread.
- **Sample Interval**: Select the observable rate from thedropdown list.
- **Store Location**: Determine whether to store at internal storage or external storage.
- **Start Time**: Set the start time of data log in UTC. Select "Yes"or "No" option below to determine whether to start logging from the set time.
- **Duration Time**: Set the time interval of recording.
- **Storage**: Set the storage limit of this thread.
- **Recycle Storage**: Select "Yes" or "No" to determine whether to auto delete old files if the storage space is full.
- **Storage Format**: The default format of recording files isHCN.
- **FTP Push**: Decide whether to push the stored files to theFTP server of your choice.

Click **the Save the settings and back to the Log Settings** 

screen. Also, users can click  $\bigcirc$  Back to abandon the changed settings and back to Log Settings screen.

NOTE – to delete the record data, you can remove all the eight record data by the total button **clear all accounts**. Also you can delete each record data by **clear** button under the selected thread.

To delete the recorded files of **ANY** storage thread, click the [**Clear]** button to the right of the required storage thread.

To delete the recorded files of **ALL** storage threads, click [**Clear All** Accounts] button.

• FTP Push Settings

Use this screen to configure the Receiver to push stored files to theFTP server of your choice. Only files that are configured to use FTP push are transmitted. Click [**Modify**] button to the right of the requiredFTP server and the FTP Push Settings screenappears:

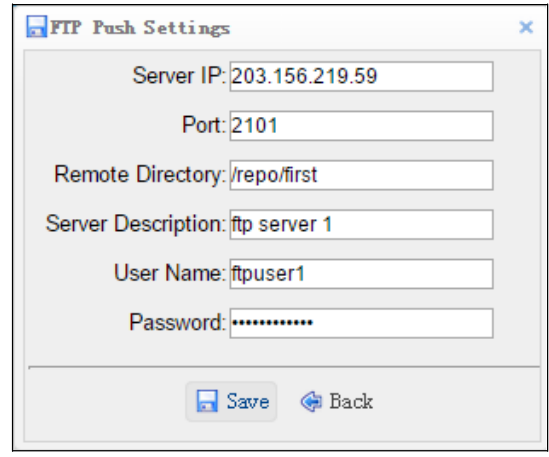

• FTP Push Recording

Showsthe related information about the recorded filed that be pushed. And users can click [**Clear Ftp Send Log**] button in the upper right corner to clear the status of FTP Push operations.

• Data Download

In this submenu, users can download the data files that recorded in the internal storage through the internal FTP site.

**5.** Click this submenu, and then the log on dialogue box will prompt you to enter a user name and password:

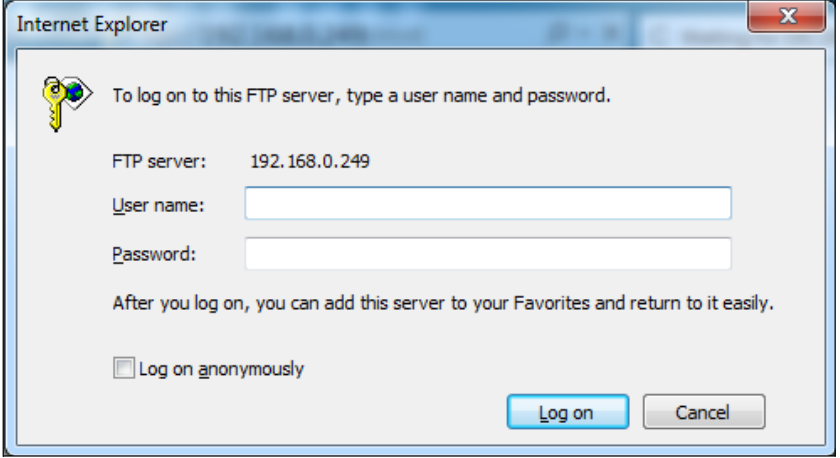

The default logon account for the internal FTP site is:

- **5.1.** User name: ftp
- **5.2.** Password: ftp

**6.** Click the directory named as **repo** to view and download the files

currently stored on the Receiver:

# FTP directory /mnt at 192.168.0.249

To view this FTP site in File Explorer: press Alt, click View, and then click Open FTP Site in File Explorer.

Up to higher level directory

01/01/1980 12:00AM 30,208 conf.tar  $6,144$  log.tar 01/01/1980 12:00AM 01/01/1980 12:00AM Directory repo 01/01/1980 12:00AM 1,833,936 update-used.tar

> 7. To find the file need to be downloaded, click the name of storage thread  $\rightarrow$  the date of file that be recorded  $\rightarrow$  the format of the file  $\rightarrow$  the name of the target file.

# FTP directory /mnt/repo/record\_1/20141110/hcn/ at 192.168.0.249

To view this FTP site in File Explorer: press Alt, click View, and then click Open FTP Site in File Explorer.

Up to higher level directory

<span id="page-38-0"></span>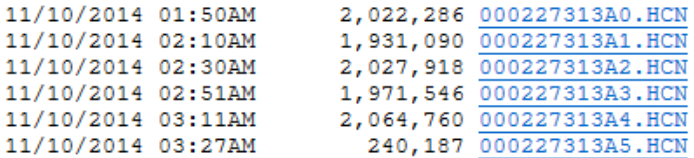

**8.** To download a file, left-click the name of the target file  $\rightarrow$ download the file according to theprompts.

#### **IO Settings menu**

Use the IO Settings menu to set up all Receiver outputs and inputs. The Receiver can output CMR, RTCM, Raw data, Ephemeris data, GPGGA, GPGSV, on TCP/IP, UDP, serial port, or Bluetooth ports.

• IO Settings

The following figure shows an example of the screen that appears when you select this submenu.

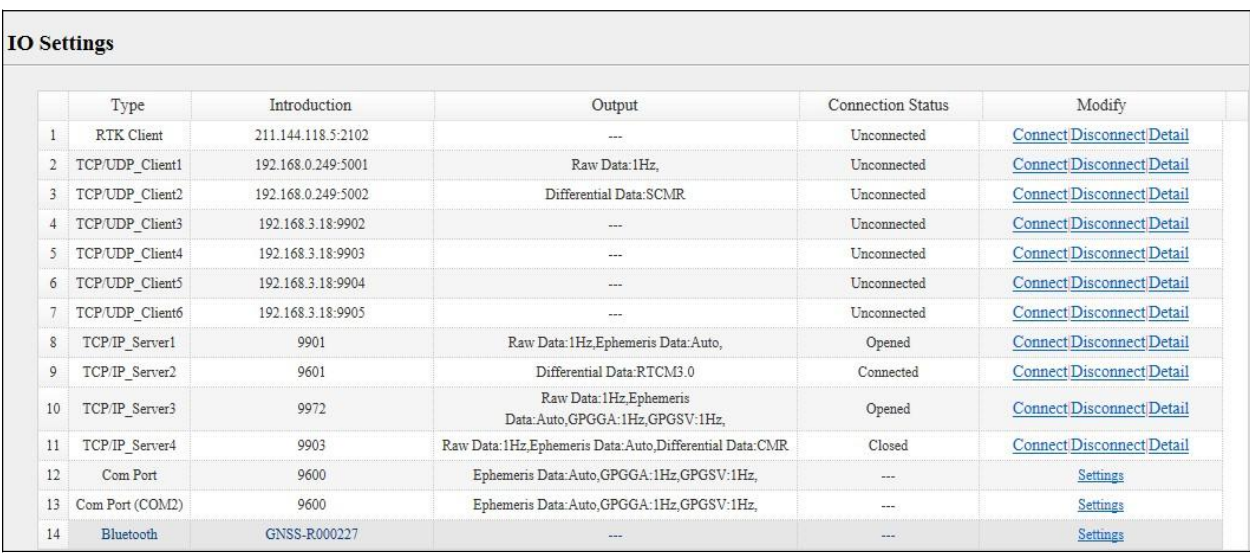

In this submenu, users can configure 5 types of input and output settings.

#### 1. RTK Client

After configuring the settings of RTK client, users can log on CORS or APIS. Click the [**Connect**] button to the right the **IO Settings** screen will appear  $\rightarrow$  choose one of the connection protocols among the NTRIP, APIS\_BASE and APIS\_ROVER  $\rightarrow$  configure the related parameters  $\rightarrow$ 

click  $\Box$  Confirm to log on CORS or APIS.

A. Connection Protocol: NTRIP

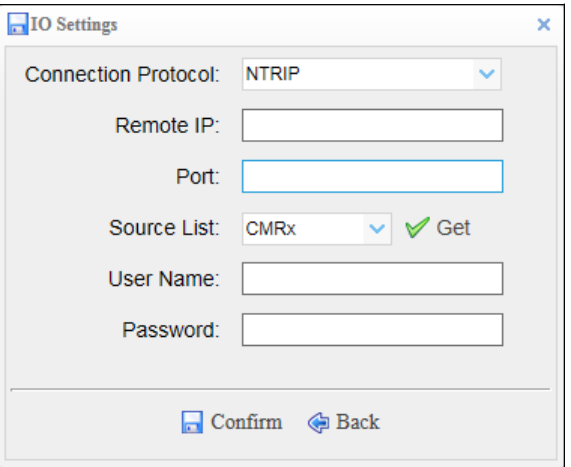

B. Connection Protocol: APIS\_BASE

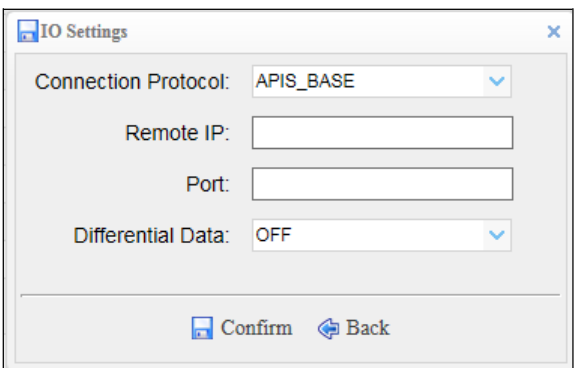

#### 4 Connection Protocol: APIS\_ROVER

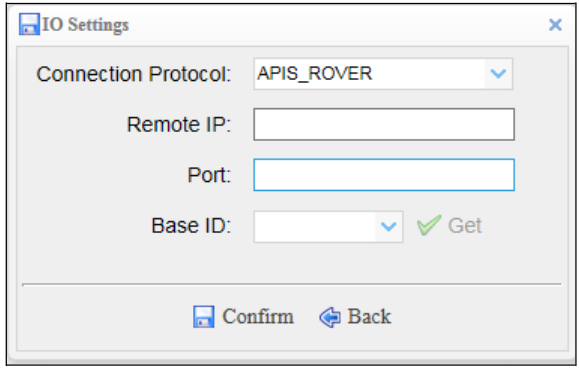

2. TCP/UDP Client

Click the [**Connect**] button to the right of required TCP/UDP Client the **IO Settings** screen will appear  $\rightarrow$  select the connection protocol from the dropdown list  $\rightarrow$  enter the IP and Port of the target server  $\rightarrow$ configure messages that you want to output to the target server  $\rightarrow$  click

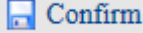

Confirm  $\overline{t}$  to save and complete the connection.

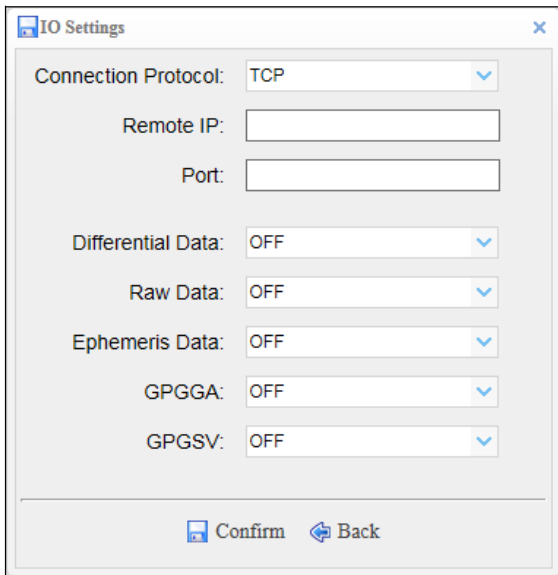

**NOTE**: If the Receiver and server are under the same Local Area Network (LAN), users can use the IP address in LAN of the server with any Port. However, if the Receiver and server are under the two different LAN, users should use the public IP address of the server and configure the port mapping of the server.

3. TCP/IP Server

Click the [Connect] button to the right of required TCP/IP Server  $\rightarrow$  the **IO** Settings screen will appear  $\rightarrow$  select one of the connection protocols between NTRIP and TCP  $\rightarrow$  configure the other related parameters  $\rightarrow$ 

 $\Box$  Confirm to save the settings and open the server.

#### 5 Connection Protocol: NTRIP

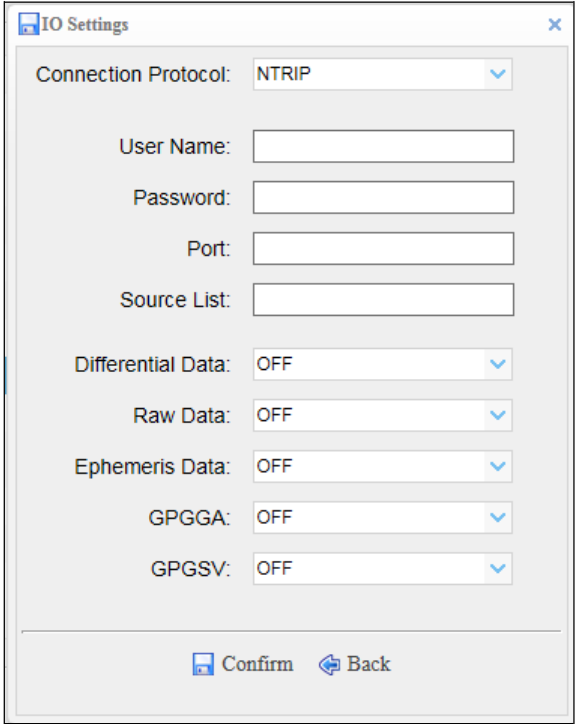

6 Connection Protocol: TCP

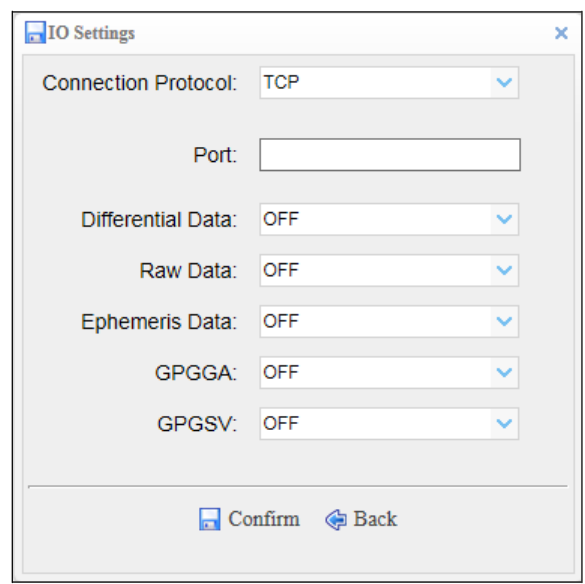

4. COM Port

Click the [Settings] button to the right of required COM Port  $\rightarrow$  the Serial Port Setup screen will appear  $\rightarrow$  select Baud Rate used to transmit data $\rightarrow$  configure the messages that you want to output

through the serial port  $\rightarrow$  click  $\Box$  Confirm to save the settings and start to transmit.

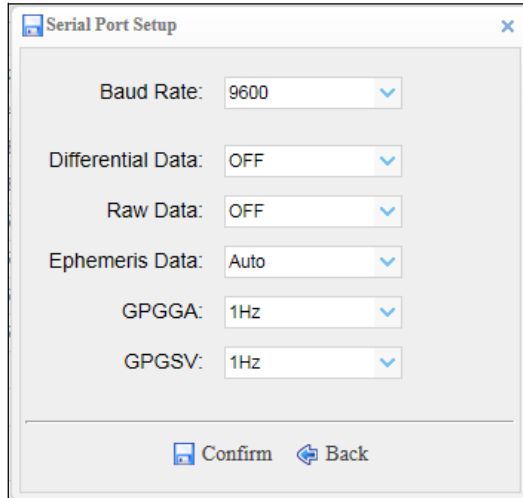

5. Bluetooth

Click the [**Settings**] button to the right of Bluetooth the **Bluetooth Set** screen will appear  $\rightarrow$  configure the messages that you want to transmit through Bluetooth  $\rightarrow$  click  $\boxed{\Box}$  Confirm to save the settings and start to transmit.

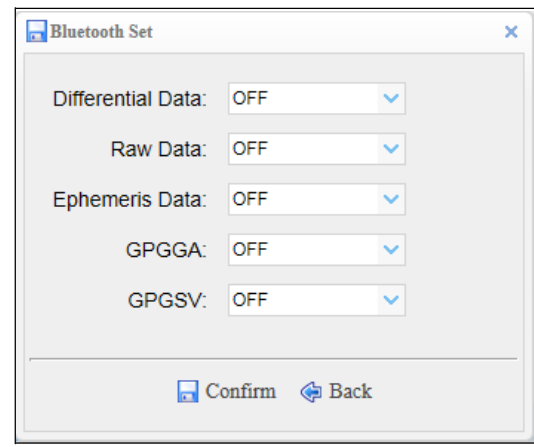

#### <span id="page-43-0"></span>• WAN menu

Use this menu to check and configure the Ethernet settings.

• Network Info

The following figure shows an example of the screen that appears when you select this submenu:

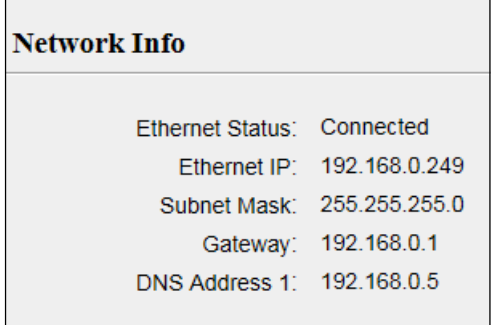

• Network Set

Use this submenu to configure the related parameters of the Network, including static IP, subnet mask, etc.

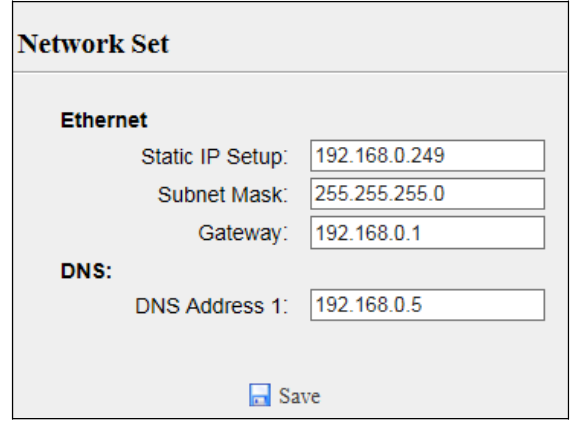

#### <span id="page-44-0"></span>• Wifi menu

Use this menu to check and configure the Wifi settings.

• Wifi Info

The following figure shows an example of the screen that appears when you select this submenu:

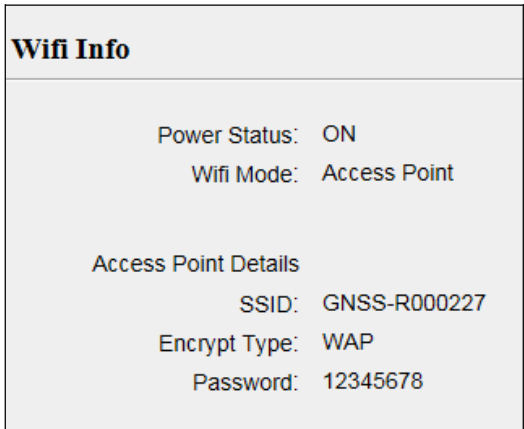

• Wifi Settings

Use this submenu to configure the related parameters of the Wi-Fi settings, including Wi-Fi mode, encrypt type, password,etc.

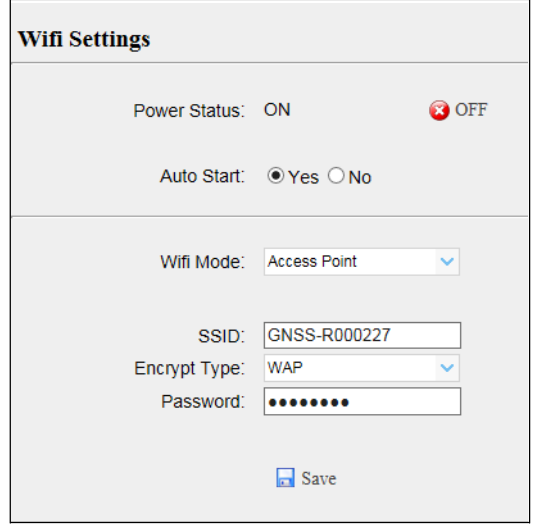

<span id="page-44-1"></span>• Bluetooth Set menu

Use this menu to configure Bluetooth settings.

• Bluetooth Set

The following figure shows an example of the screen that appears when

you select this submenu:

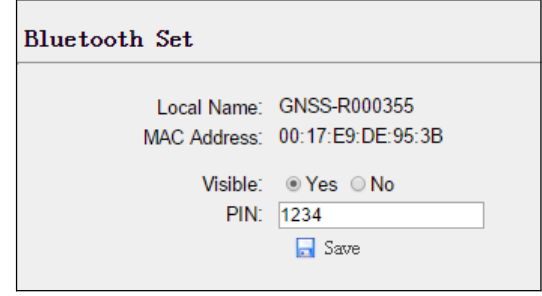

#### <span id="page-45-0"></span>• Network Service menu

Use this menu to configure the Receiver's HTTP port, and the usernameand password of internal FTPsite.

• HTTP

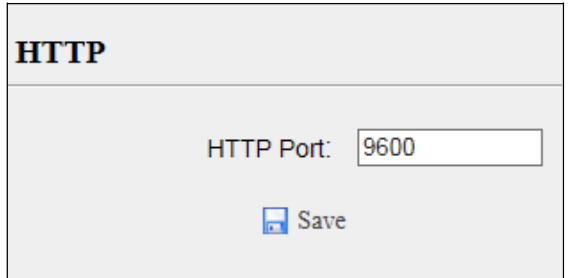

#### **FTP Service**

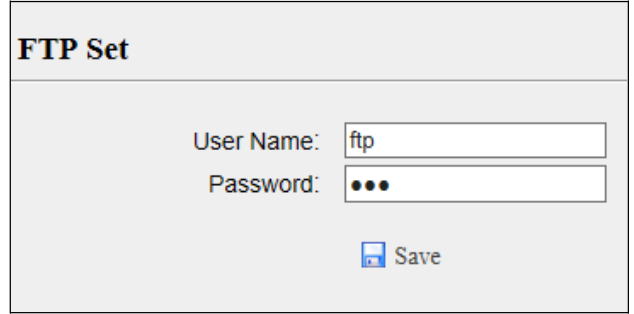

#### <span id="page-45-1"></span>• Firmware menu

Use this menu to check the current firmware information, downloadthe system log, update the Receiver firmware, download or updatethe configuration file and register the Receiver.

• Firmware Info

Use this submenu to check the current firmware information. The following figure shows an example of the firmware information.

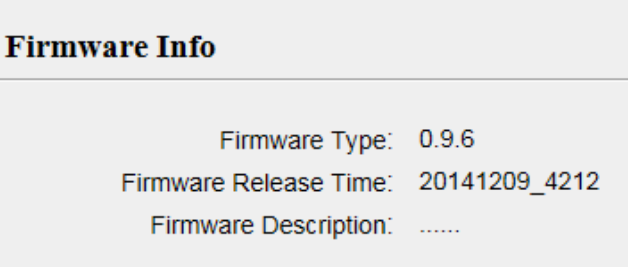

System Log

Use this submenu to download the system log of the Receiver.

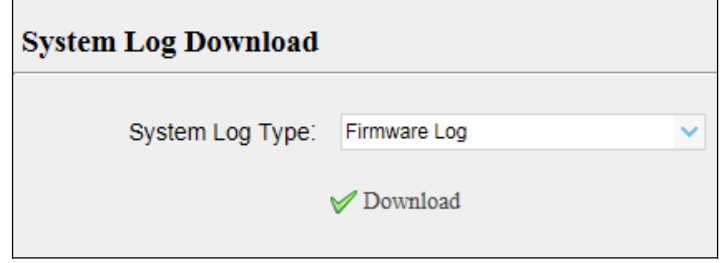

<span id="page-46-0"></span>• Firmware Update

Use this submenu to load new firmware to the Receiver acrossthe network. Click the [**Browse**] button to locate the upgrade file  $\rightarrow$  click [**Confirm**] button to confirm the selected upgrading file andstart upgrading.

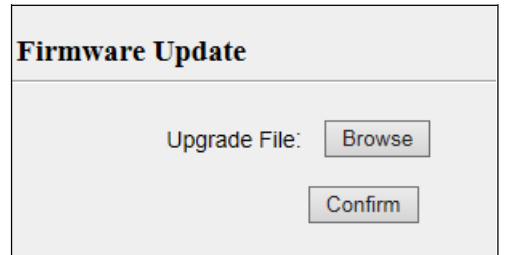

**NOTE**: It will take about 2 or 3 minutes to complete the firmware upgrading.

• Config File

In this submenu, users can download the configuration file byclicking

Download button and determine a saving path to download the configuration file (.cfg file). Also, users can click the [**Browse**] button to locate the existing configuration file  $\rightarrow$  click [Confirm] button to confirm the selected file and start updating.

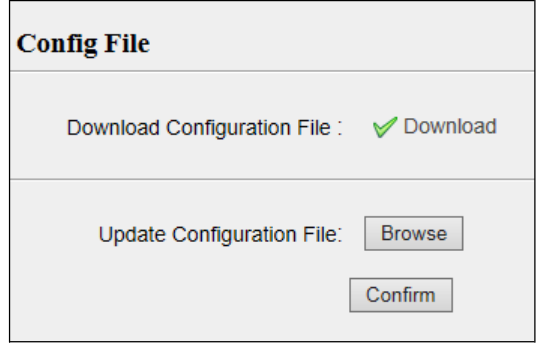

#### • GNSS Registration

Use this submenu to register the Receiver. Paste or enter theregistration code to the **Registration Code** field  $\rightarrow$  click [**Registration**] button to complete theregistration.

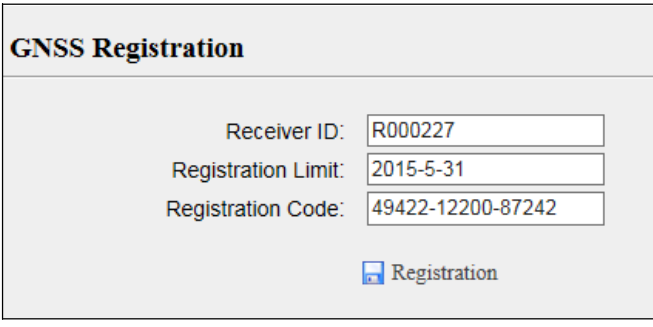

# <span id="page-48-0"></span>–**DEFAULT SETTING AND CONFIGURATION FILES**

Most of the Receiver settings are stored in application files. The default application file, Default.cfg, is stored permanently in the Receiver, and contains the factory default settings for the X360 GIS Receiver.

Whenever the Receiver is reset to its factory defaults, the current settings (stored in the current configuration file, copy.cfg) are reset to the valuesin the default application file.

The X360 GIS Receiver extends the use of configuration files to allow simplified Receiver setting duplication in multiple Receivers. This is sometimes referred to as **Receiver cloning** and is very useful when preparing a large group of Receivers for a field data collection campaign.

#### • **DEFAULT RECEIVER SETTINGS**

<span id="page-48-1"></span>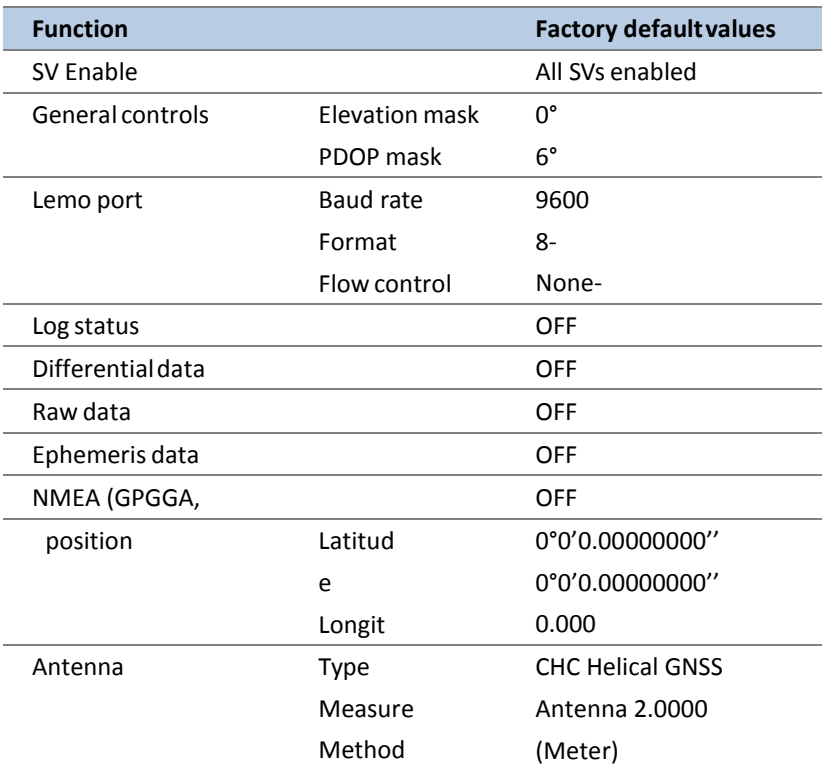

#### • RESETTING THE RECEIVER TO FACTORY DEFAULTS

<span id="page-48-2"></span>Log in the web page of the Receiver tap and unfold the **Receiver Reset**

menu  $\rightarrow$  tap the **Receiver Reset** submenu  $\rightarrow$  click the button to the right of **Back to Default Setting** field.

 $\mathscr Q$  Confirm

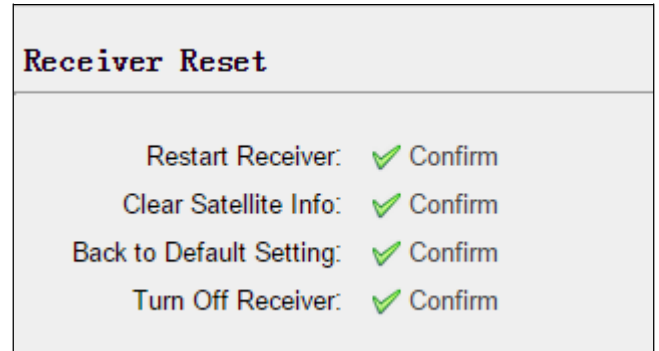

#### <span id="page-49-0"></span>USING CONFIGURATION FILES TO DUPLICATE RECEIVER SETTINGS

The X360 GIS Receiver allows the extensive use of application files in order to retain a unique Receiver configuration. With this Receiver, youcan create a configuration file that includes most of the Receiver'sunique configuration settings. You can then update that configuration file ontoone or more other X360 GIS Receivers to quickly configure them to match the Receiver which creates that configuration file.

**NOTE**: The configuration file includes most of the configuration settings except IP Address, IP Mask, Gateway and DNS Server.

This is called Receiver configuration cloning or cloning. Receiver cloning greatly reduces the time required to prepare a large group of Receivers for field operations.

Log in the web page of the Receiver  $\rightarrow$  tap and unfold the **Firmware** menu  $\rightarrow$  tap the **Config File** submenu  $\rightarrow$  click the [**Browse**] button to locate the existing configuration file  $\rightarrow$  click [**Confirm**] button to confirm the selected file and start updating.

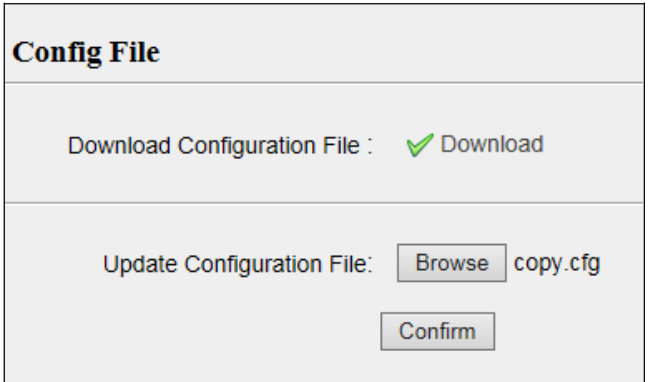

# –**SPECIFICATIONS**

This chapter describes the specifications for the X360 GIS Receiver.

Specifications are subject to change withoutnotice.

# • **GNSS CHARACTERISTICS**

<span id="page-50-1"></span><span id="page-50-0"></span>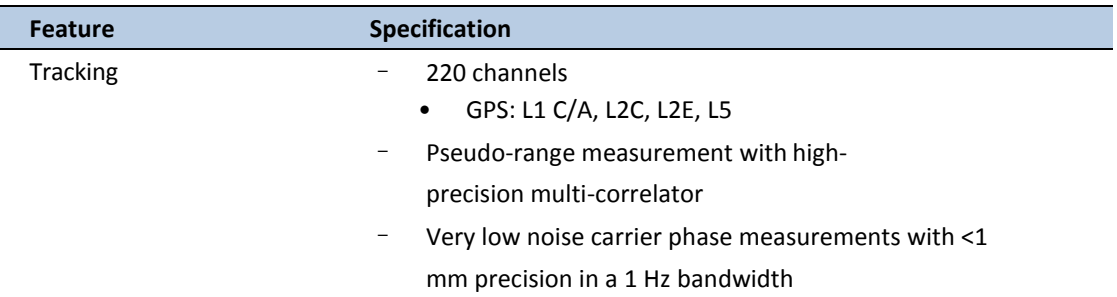

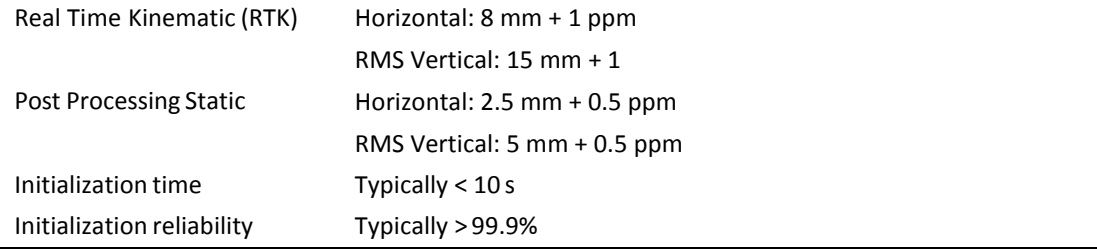

# • **COMMUNICATION**

<span id="page-50-2"></span>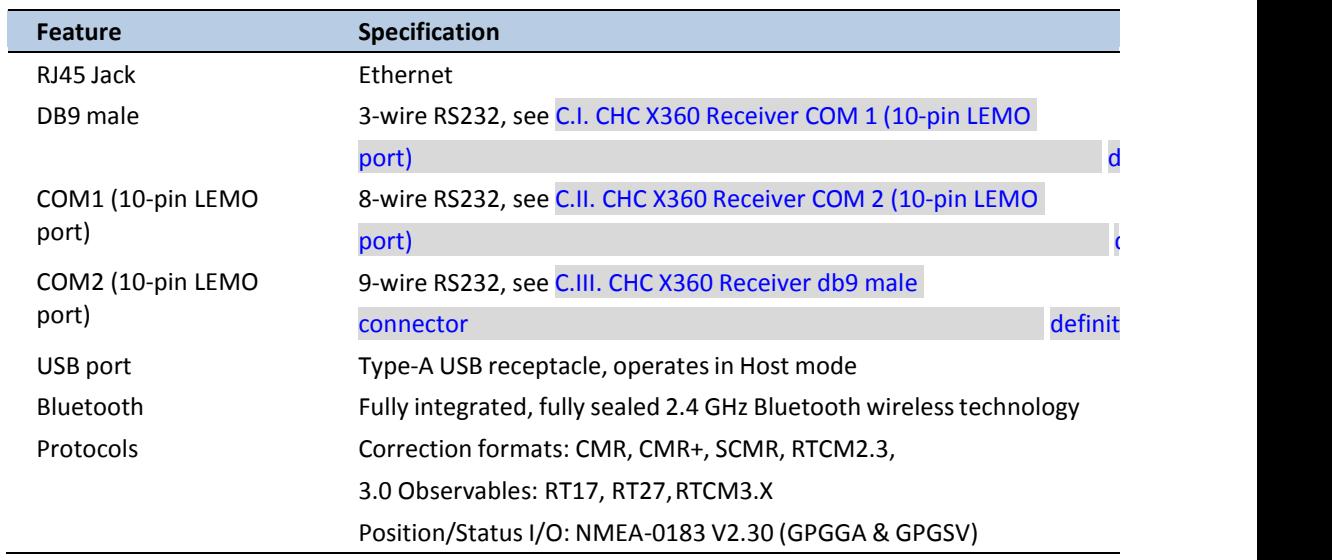

# • **PHYSICAL**

<span id="page-51-0"></span>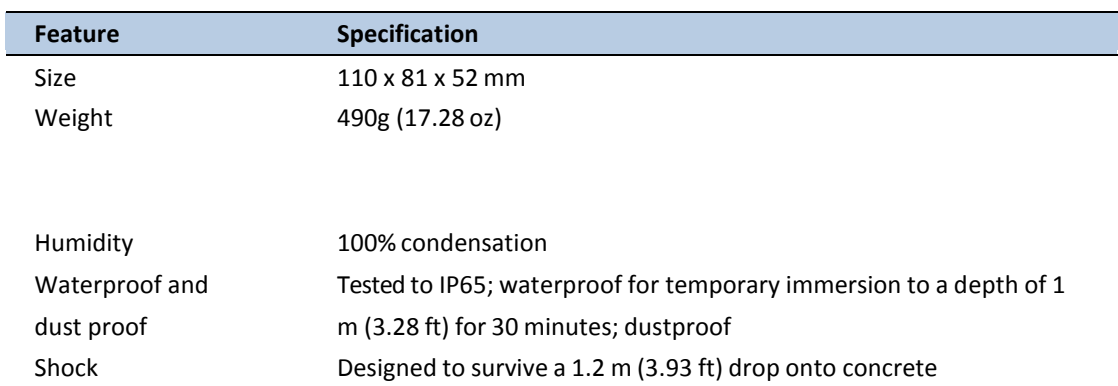

# • **ELECTRICAL**

<span id="page-51-1"></span>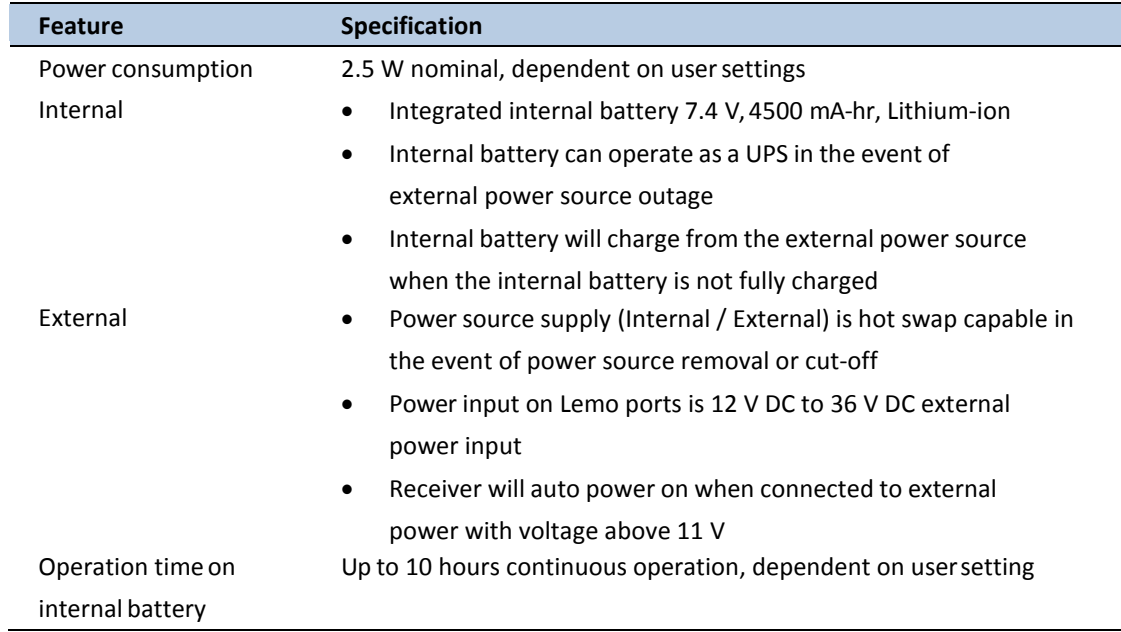

# • **GENERAL**

<span id="page-51-2"></span>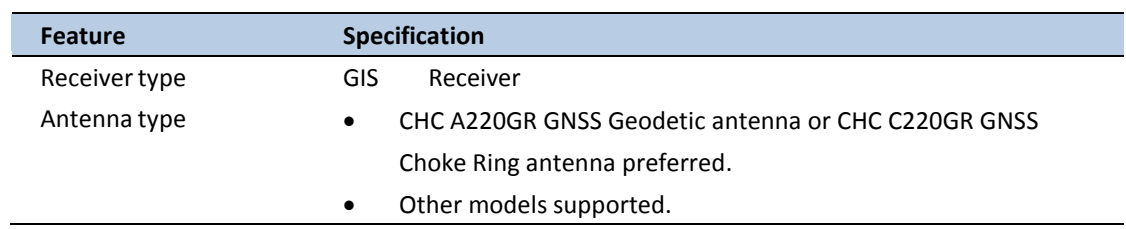

# <span id="page-51-3"></span>• **DATA STORAGE**

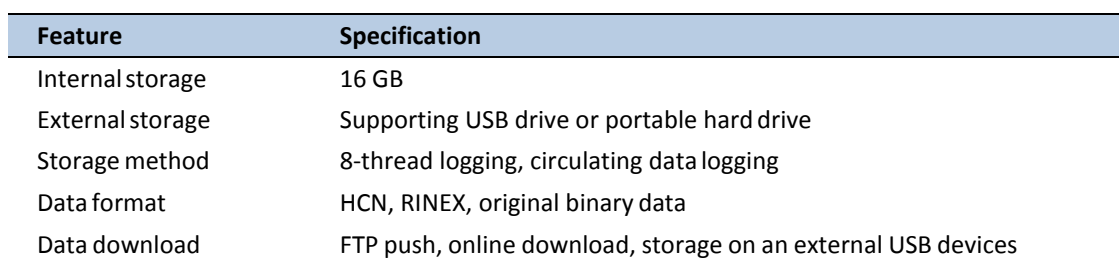

# <span id="page-53-0"></span>**1. UPGRADING THE RECEIVER FIRMWARE**

The Receiver is supplied with the latest version of the Receiverfirmware already installed. If a later version of the firmware becomes available, use the USB device to upgrade the firmware on your Receiver. For the latest firmware resource, please consult your local CHC dealer.

You can also upgrade the Receiver through the web interface. The firmware file required to upgrade the Receiver through the Web interface islocated in the folder where the user saves the file. The file type required is the format update\_X360\_e\_vXXXXX\_bYYYYMMDD.bin where XXXXX represents the version of firmware and YYYYMMDD represents the firmware encapsulation date.

# <span id="page-53-1"></span>**1.1. THE WINFLASH UTILITY**

The WinFlash utility communicates with CHC products to perform various functions including:

- A. load or verify GPS software of the mainboard
- B. update or verify the Receiver options

For more information, online help is also available when using the WinFlash utility.

#### <span id="page-53-2"></span>1.1.1. **INSTALLING THE WINFLASH UTILITY**

You can download the WinFlash utility from the Trimble website. This self-extracting executable guides you through the software installation process.

# <span id="page-53-4"></span><span id="page-53-3"></span>**1.2. UPGRADING THE RECEIVER FIRMWARE**

#### 1.2.1. **UPGRADING THROUGH USB PORT**

- 1. Copy the firmware file to the root directory of external storagedevice such as USB drive, portable hard drive.
- 2. Connect the external storage device with Receiver through USB port.
- 3. Restart the Receiver and then the screen will prompt you whether to upgrade the firmware.
- 4. Press **OK** button to upgrade the firmware.
- 5. When the upgrading is completed, the Receiver will be restarted and the screen will prompt you whether to upgrade the firmware again.
- 6. Press one of the arrow keys to quit the upgrading and then remove the external storage device.

X360 GIS Reference Receiver User Guide<br>
Page 51

#### <span id="page-54-0"></span>1.2.2. **UPGRADING THROUGH A BROWSER**

Please connect to the Receiver through a web browser according to **[6.2.](#page-24-0) [Configuring](#page-24-0) through a web browser**, and then refer to **6.2.1.10 Firmware menu [Firmware Update](#page-46-0)** for detail operationsteps.

**NOTE**: After the Receiver firmware upgrading, the IP information may be changed. Please confirm the IP setting of the Receiver before using it.

# <span id="page-55-0"></span>– **TROUBLESHOOTING**

Use this appendix to identify and solve common problems that mayoccur during the use of the Receiver.

Please read this section before you contact CHC Technical Support.

# • **RECEIVER ISSUES**

This section describes some possible Receiver issues, possible causes,and how to solve them.

<span id="page-55-1"></span>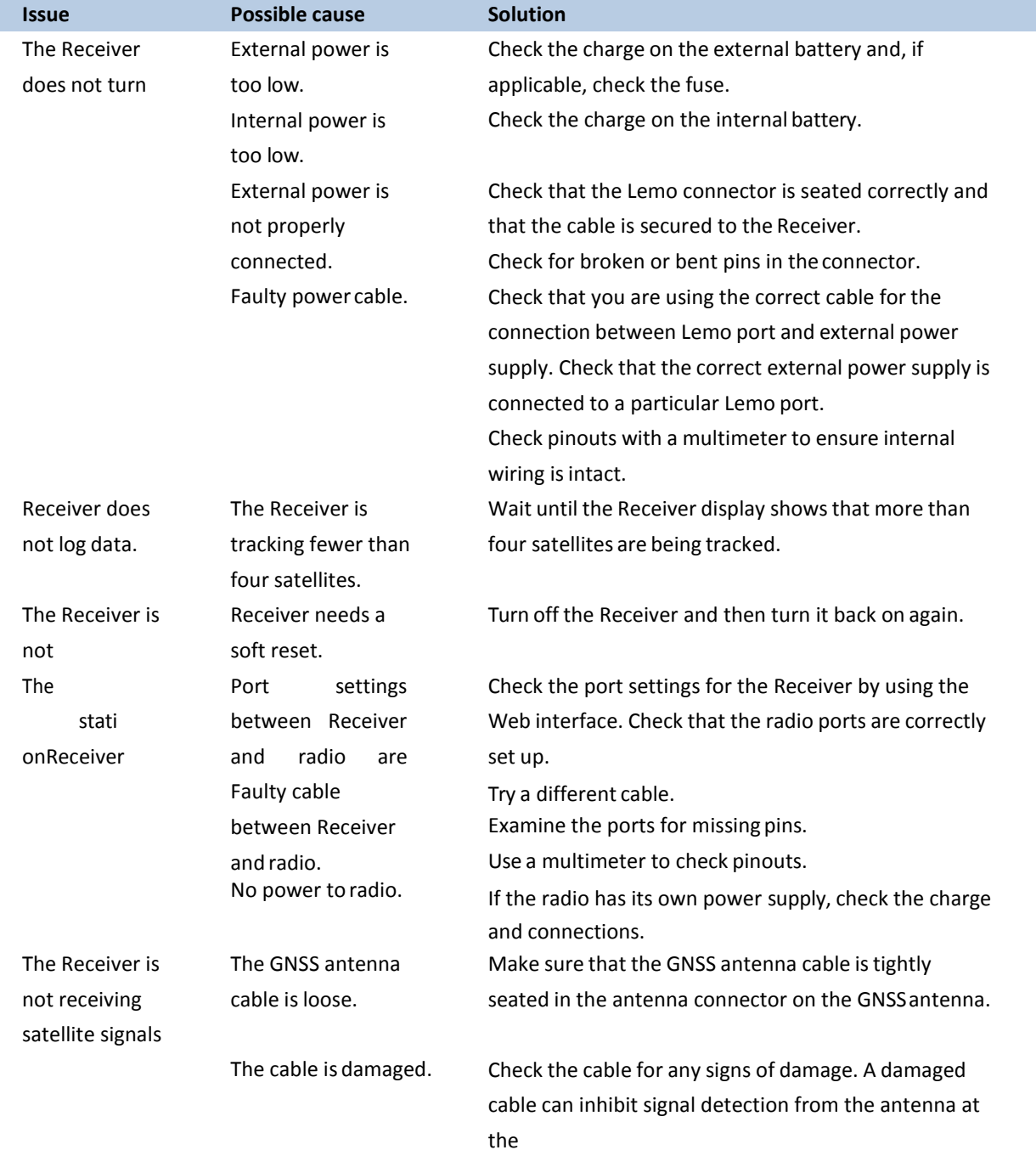

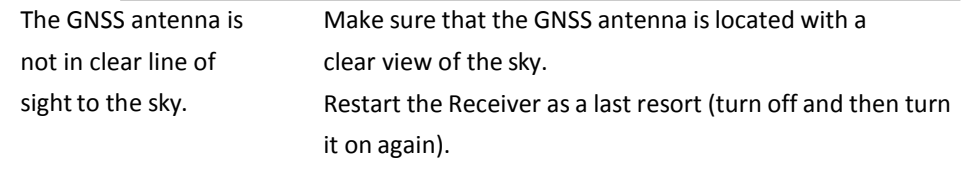

# <span id="page-57-0"></span>**COMMUNICATION PORTS DEFINITION**

# <span id="page-57-1"></span>**CHC X360 Receiver DB9 MALE CONNECTORDEFINITION**

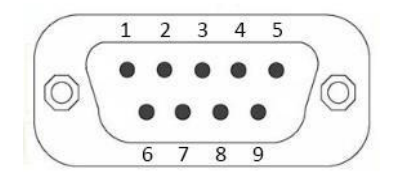

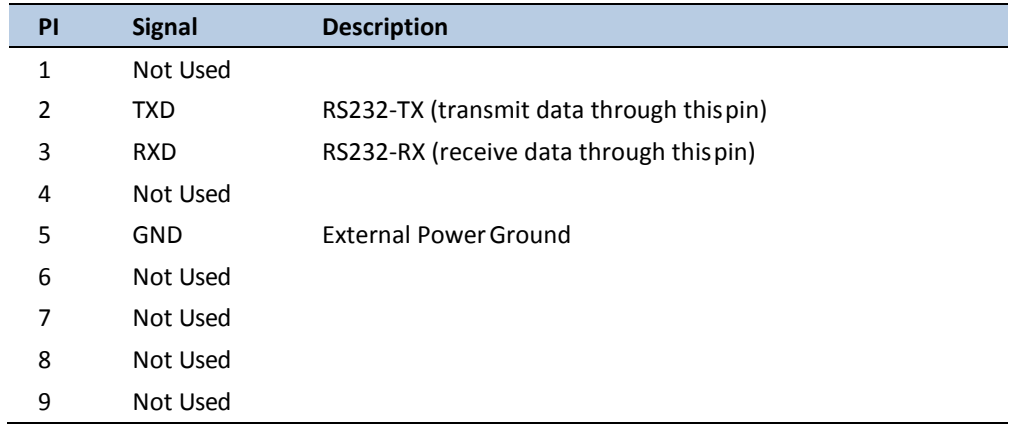

# **GLOSSARY**

<span id="page-58-0"></span>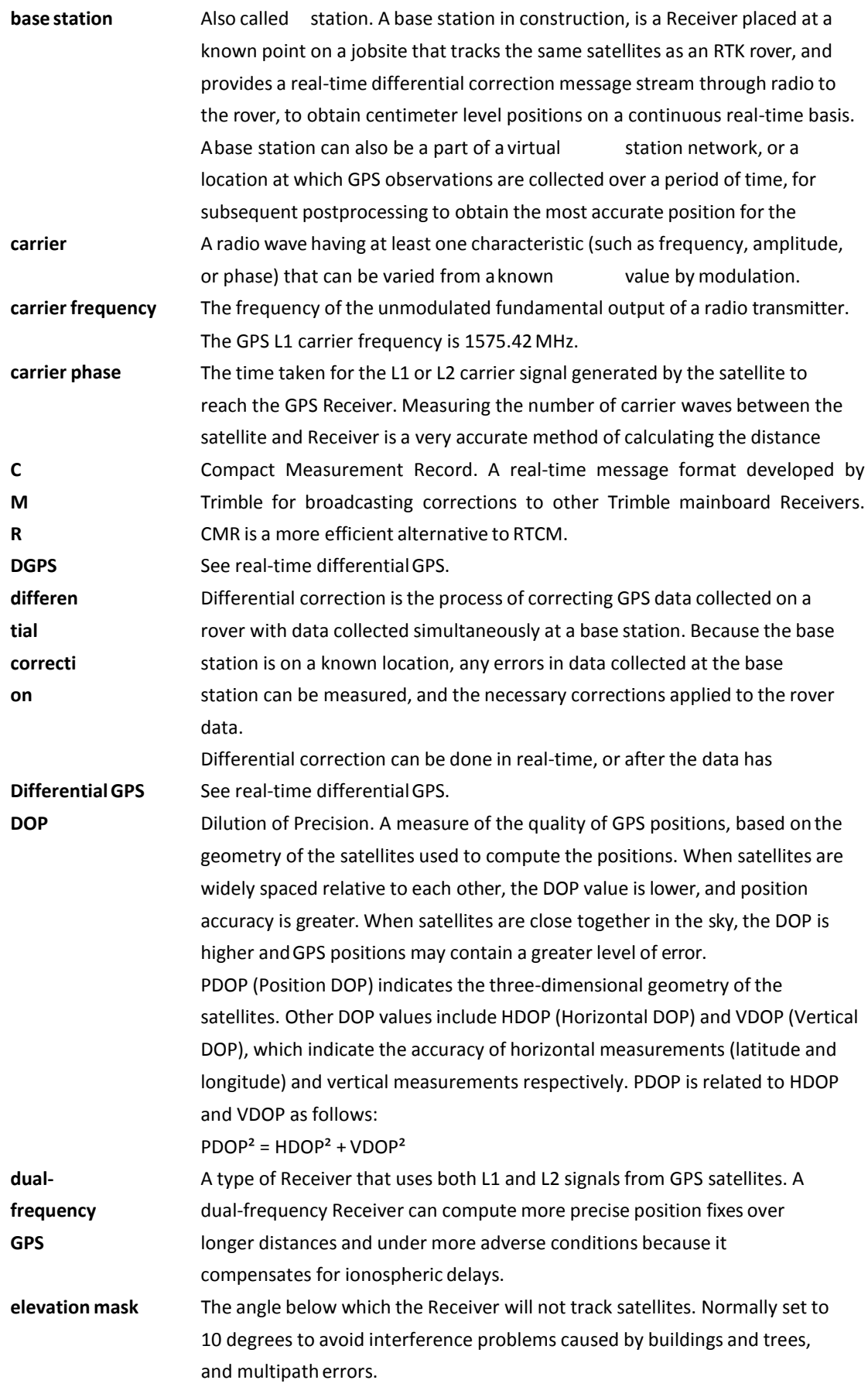

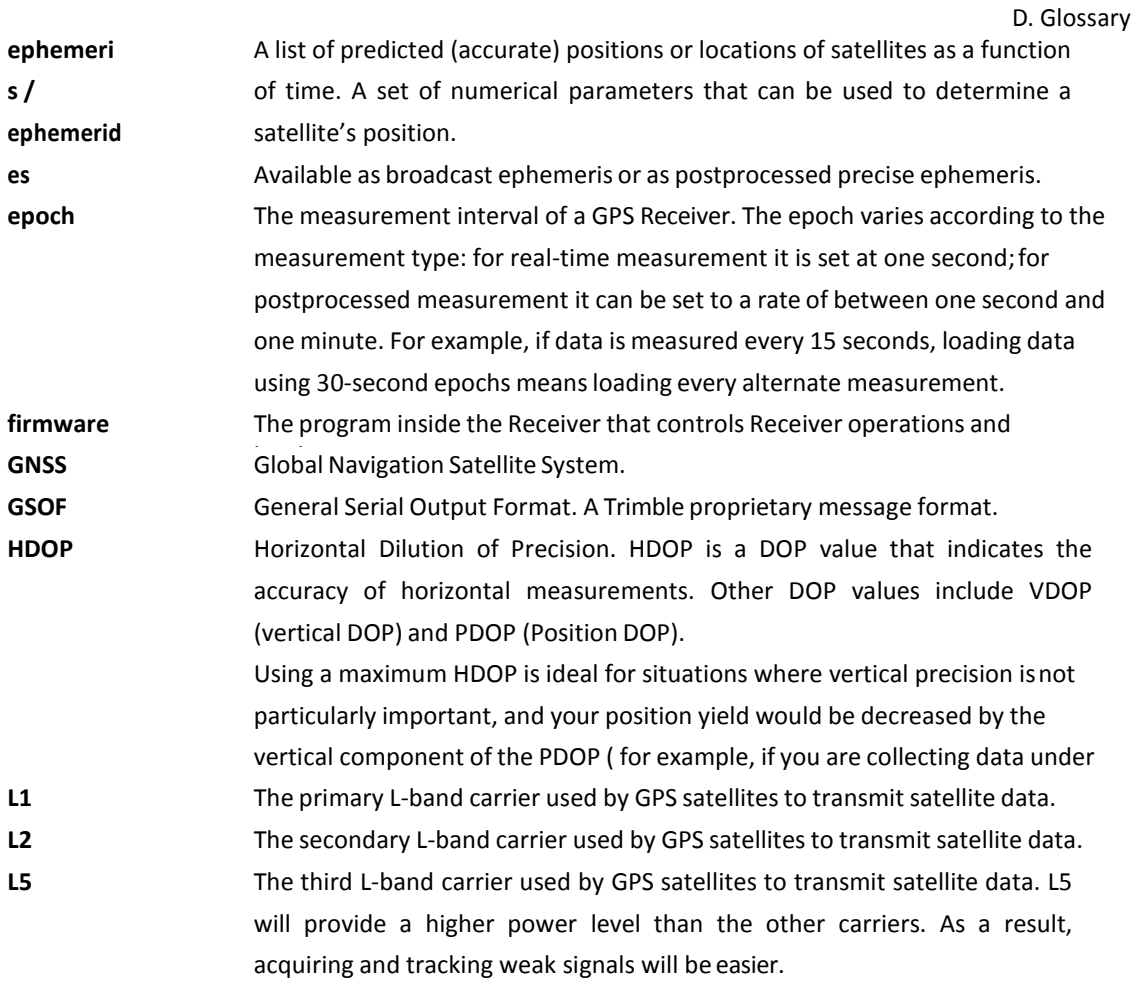

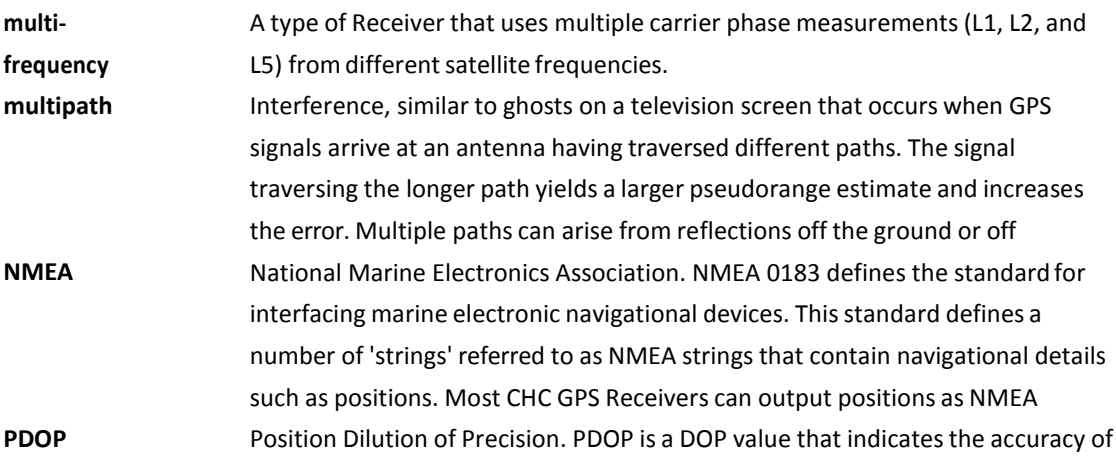

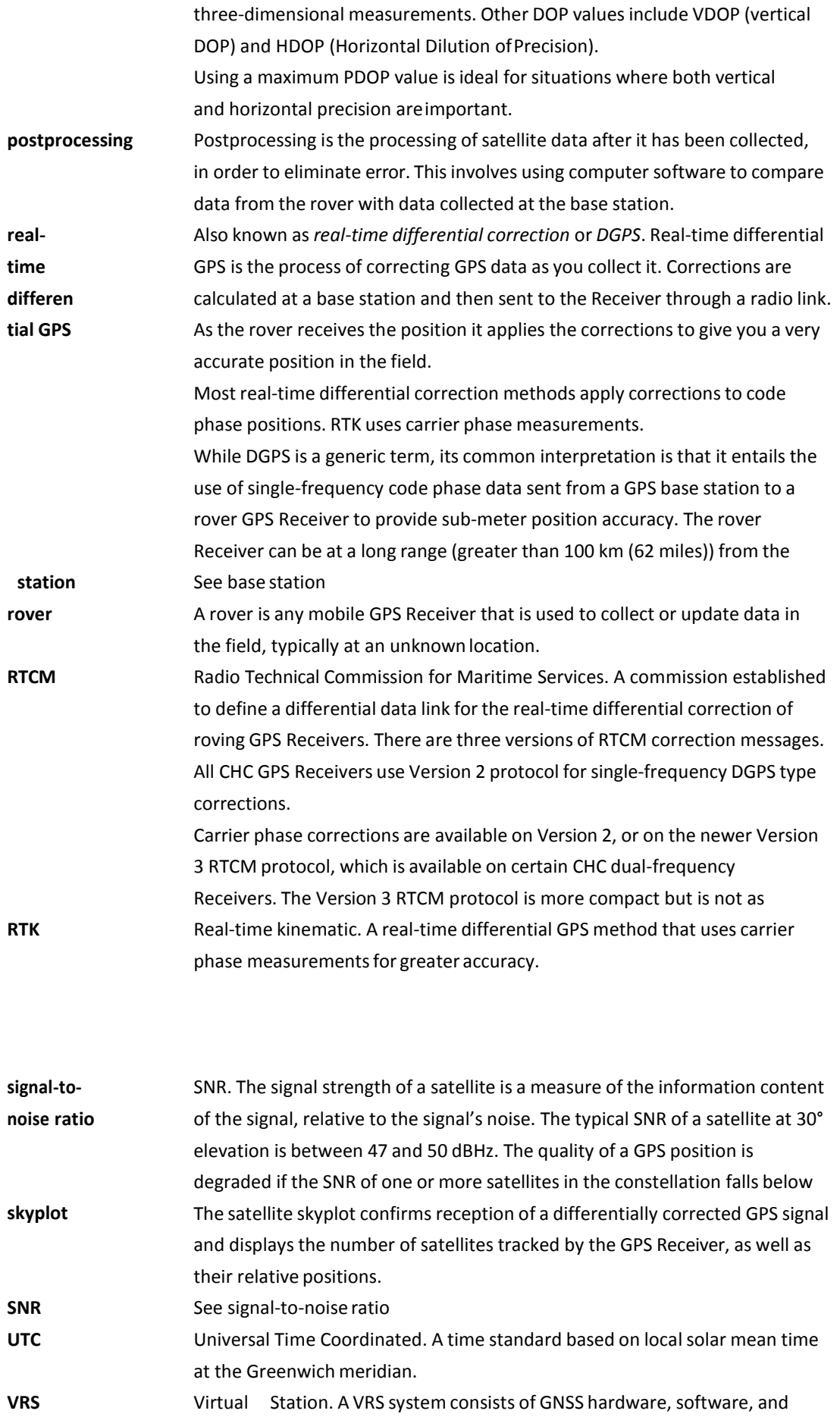

communication links. It uses data from a network of stations to provide corrections to each rover that are more accurate than corrections from a single base station.

To start using VRS corrections, the rover sends its position to the VRS server. The VRS server uses the station data to model systematic errors (such as ionospheric noise) at the rover position. It then sends RTCM or CMR correction messages back to the rover.

 **Battery Charging:**

**Please use the applicable adapter with the required specifications to charge the X360 GIS Receiver. Please plug in the adapter and connect the DC port to X360 GIS Receiver.**

**Specifications of the adaptor:**

**input 100~240V, 50/60Hz, 2.0A Output 12V. 1.5A**

 **GIS Receiver placed in the fixed outdoor use, will not carry.**

CHC - Shanghai Huace Navigation Technology LTD. Building C, 599 Gaojing Road, Qingpu District, Shanghai, China Tel: +86 21 542 60 273 Fax: +86 21 649 50 963 Email: sales@chcnav.com | [support@chcnav.com](mailto:support@chcnav.com)

Website: [www.chcnav.com](http://www.chcnav.com/)

# **FCC Statement**

1. This device complies with Part 15 of the FCC Rules. Operation is subject to the following two conditions:

(1) This device may not cause harmful interference.

(2) This device must accept any interference received, including interference that may cause undesired operation.

2. Changes or modifications not expressly approved by the party responsible for compliance could void the user's authority to operate the equipment.

NOTE:

This equipment has been tested and found to comply with the limits for a Class B digital device, pursuant to Part 15 of the FCC Rules. These limits are designed to provide reasonable protection against harmful interference in a residential installation.

This equipment generates uses and can radiate radio frequency energy and, if not installed and used in accordance with the instructions, may cause harmful interference to radio communications. However, there is no guarantee that interference will not occur in a particular installation. If this equipment does cause harmful interference to radio or television reception, which can be determined by turning the equipment off and on, the user is encouraged to try to correct the interference by one or more of the following measures:

Reorient or relocate the receiving antenna.

Increase the separation between the equipment and receiver.

Connect the equipment into an outlet on a circuit different from that to which the receiver is connected.

Consult the dealer or an experienced radio/TV technician for help.

The distance between user and products should be no less than 20cm